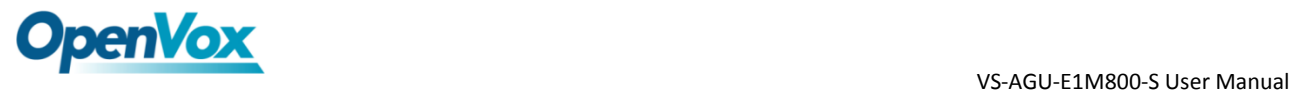

# **VS-AGU-E1M800-S User Manual**

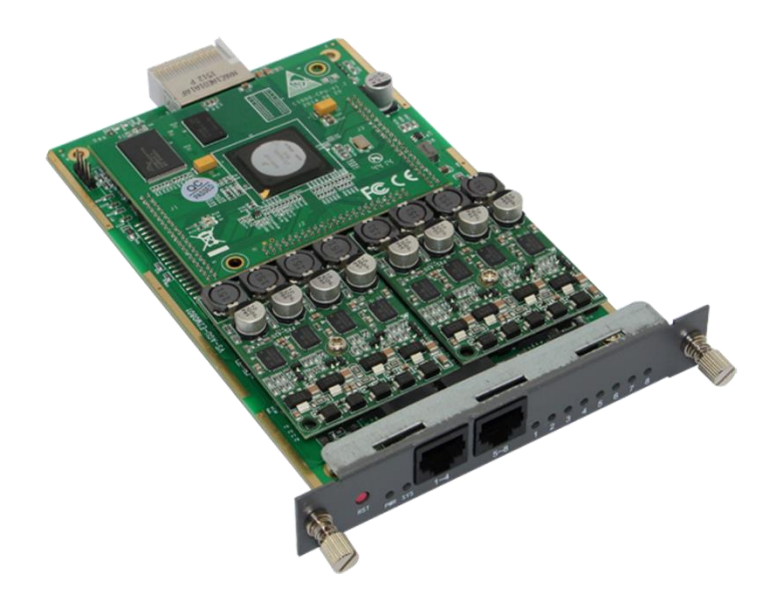

**Address**: 10/F, Building 6-A, Baoneng Science and Technology Industrial Park, Longhua New District, Shenzhen, Guangdong,China 518109 **Tel**: +86-755-66630978,82535461, 82535362 **Business Contact:** sales@openvox.cn **Technical Support**: [support@openvox.cn](mailto:support@openvox.cn) **Business Hours**: 09:00-18:00(GMT+8) from Monday to Friday **URL**: www.openvox.cn

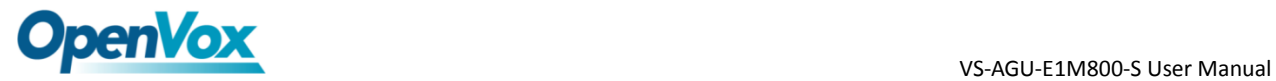

**Version1.0 (2016-12-12)**

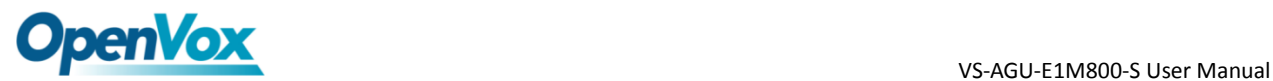

### **Copyright**

Copyright© 2013 OpenVox Inc. All rights reserved. No part of this document may be reproduced without prior written permission.

### **Confidentiality**

Information contained herein is of a highly sensitive nature and is confidential and proprietary to OpenVox Inc. No part may be distributed, reproduced or disclosed orally or in written form to any party other than the direct recipients without the express written consent of OpenVox Inc.

#### **Disclaimer**

OpenVox Inc. reserves the right to modify the design, characteristics, and products at any time without notification or obligation and shall not be held liable for any error or damage of any kind resulting from the use of this document.

OpenVox has made every effort to ensure that the information contained in this document is accurate and complete; however, the contents of this document are subject to revision without notice. Please contact OpenVox to ensure you have the latest version of this document.

#### **Trademarks**

All other trademarks mentioned in this document are the property of their respective owners.

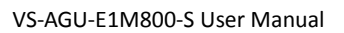

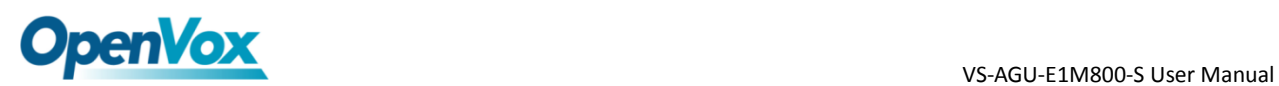

# **Table of Contents**

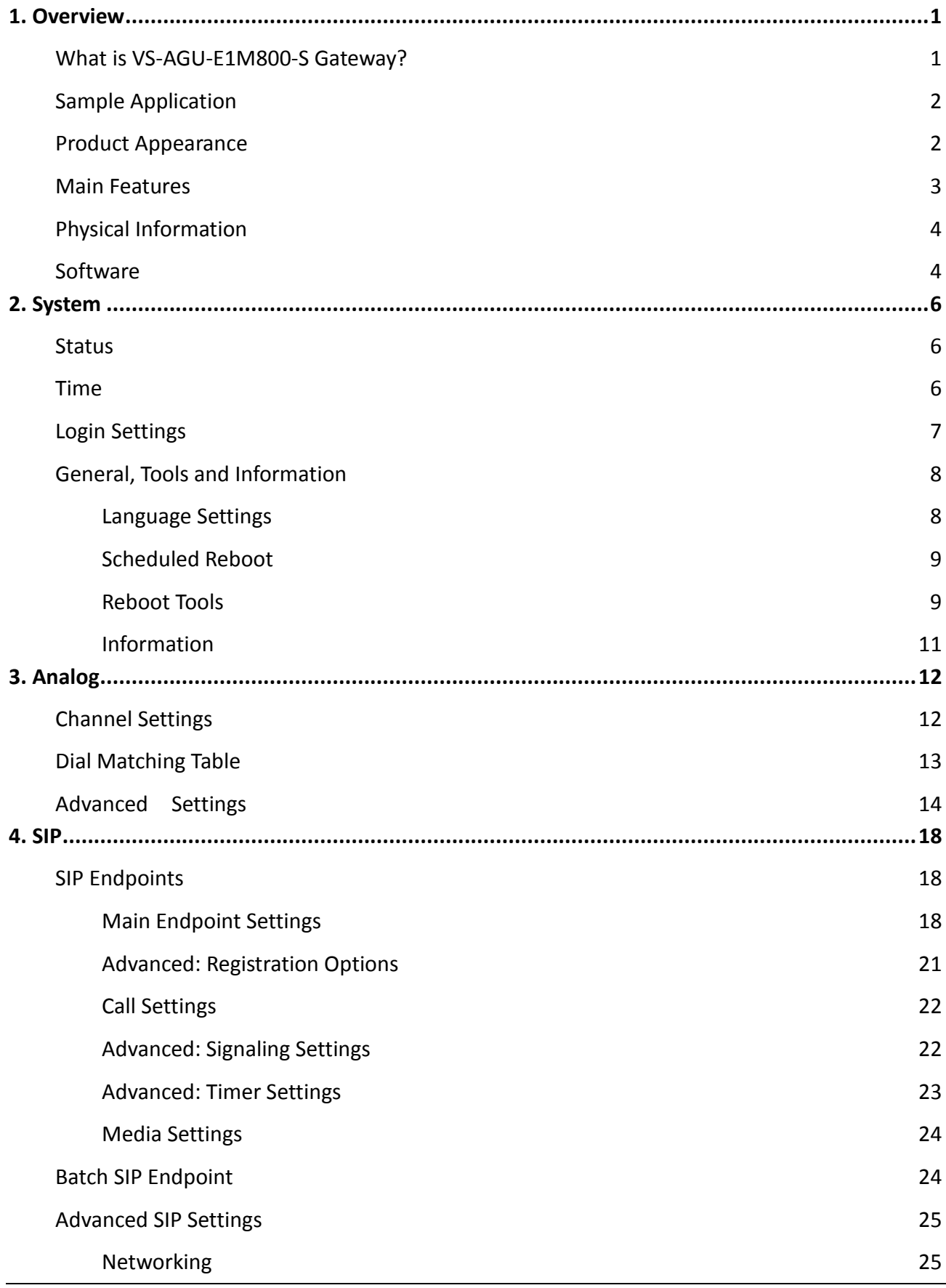

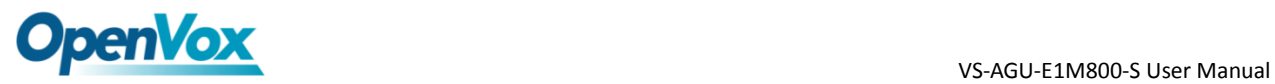

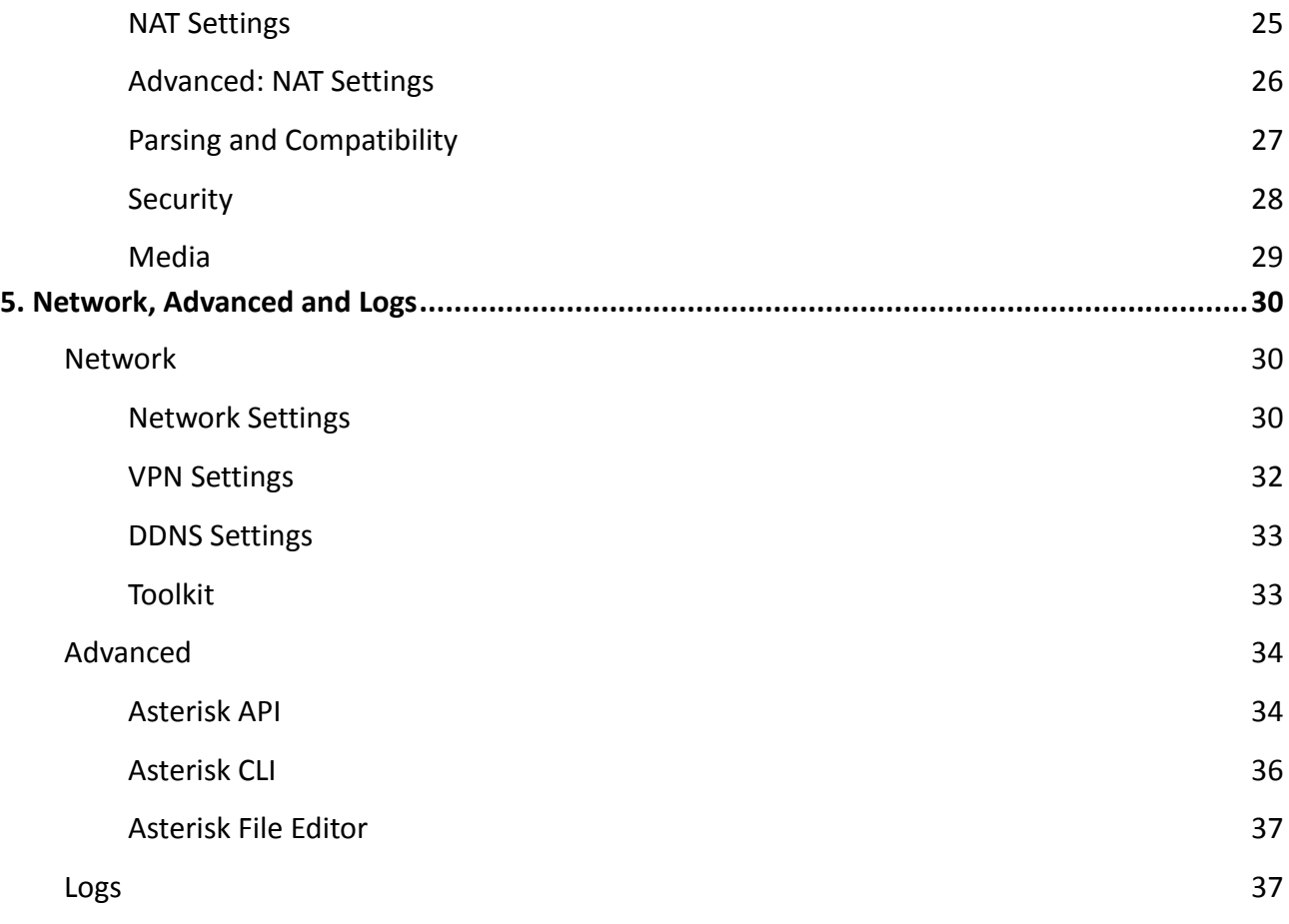

# <span id="page-5-0"></span>**1. Overview**

### <span id="page-5-1"></span>**What is VS-AGU-E1M800-S Gateway?**

This document is to explain the quad-FXS module of analog gateway.

OpenVox VS-AGU-E1M800-S Gateway is an open source asterisk-based Analog VoIP Gateway solution for SMBs and SOHOs. With friendly GUI and unique modular design, users may easily setup their customized Gateway. Also secondary development can be completed through AMI (Asterisk Management Interface).

The Modular Design VS-AGU-E1M800-S Gateways are developed for interconnecting the PSTN networks with a wide selection of codecs and signaling protocol, including G.711A, G.711U, G.729, G.722, G.723, ILBC to quickly reduce communication expenses and maximize cost-savings.

The VS-AGU-E1M800-S gateway use standard SIP protocol and compatible with Leading IMS/NGN platform, IPPBX and SIP servers, support most of the VoIP operating platforms such as Asterisk, Elastix, 3CX, FreeSWITCH , Broadsoft etc.

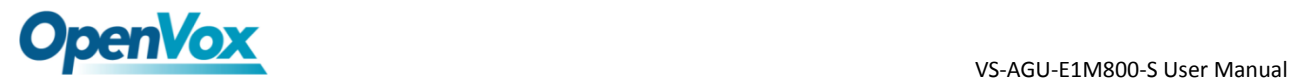

### <span id="page-6-0"></span>**Sample Application**

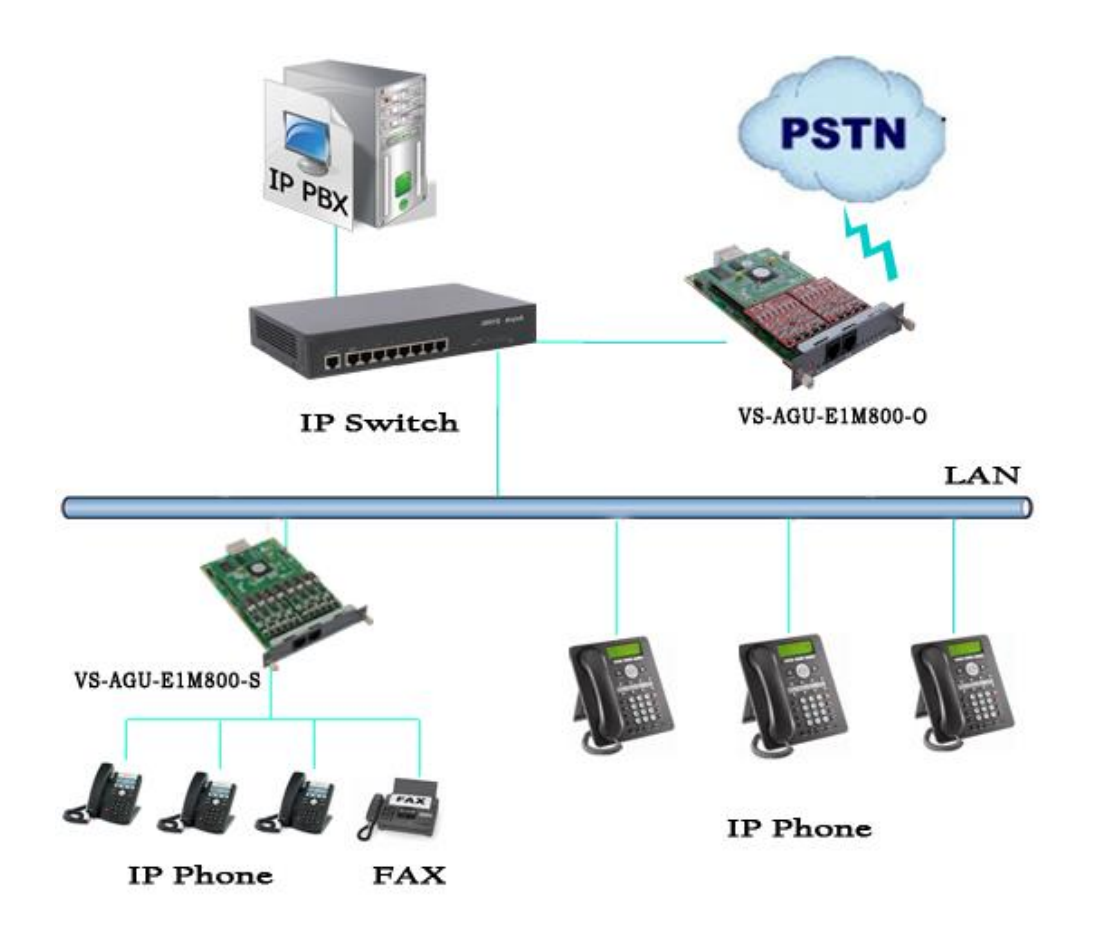

**Figure 1-2-1 [Topological](app:ds:topological) [Graph](app:ds:graph)**

### <span id="page-6-1"></span>**Product Appearance**

The picture below is appearance of Analog Series Gateway.

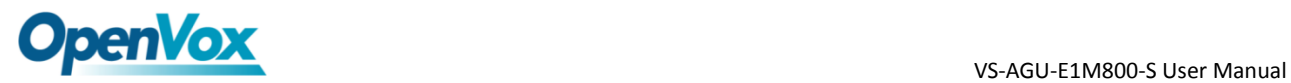

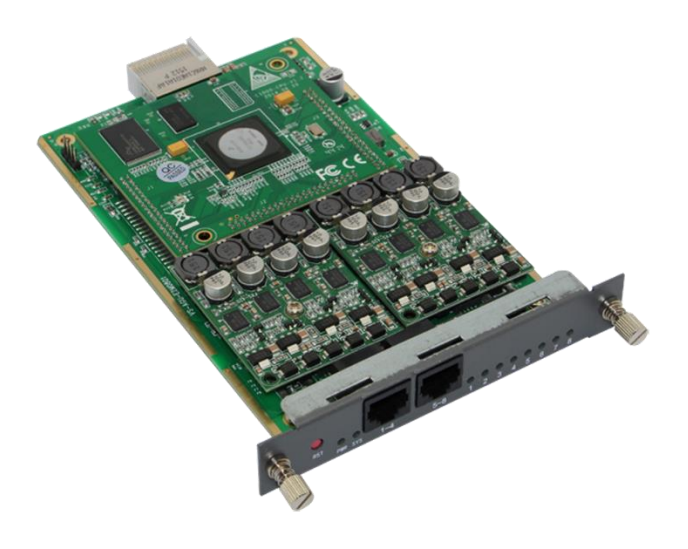

**Figure 1-3-1 Product Appearance**

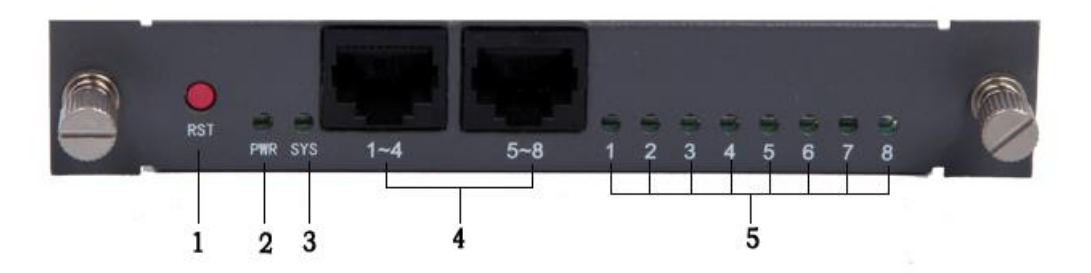

**Figure 1-3-2 Front Panel**

- 1 : Reset button
- 2 : Power Indicator
- 3: System LED
- 4 : Analog Telephone Interface (2)
- 5 : Power Indicator

### <span id="page-7-0"></span>**Main Features**

- Modular design
- ▶ Based on Asterisk<sup>®</sup>

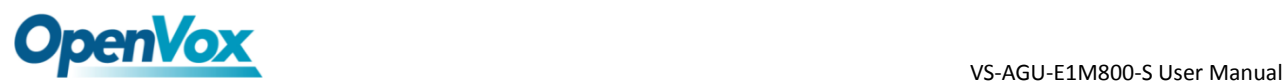

- ▶ Editable Asterisk<sup>®</sup> configuration file
- $\triangleright$  Support T.38 fax relay and T.30 fax transparent, can continually fax multiple page
- $\triangleright$  Echo cancellation and Static jitter buffer
- $\triangleright$  Wide selection of codecs and signaling protocol
- $\triangleright$  DTMF relay
- $\triangleright$  Ring cadence and frequency setting
- MWI(Message waiting indicator)
- DHCP , DNS/DDNS, NAT Network
- $\triangleright$  VAG and CNG
- $\triangleright$  All hot-swap
- $\triangleright$  Stable performance, flexible dialing, friendly GUI
- <span id="page-8-0"></span> $\triangleright$  Two-year time warranty

### **Physical Information**

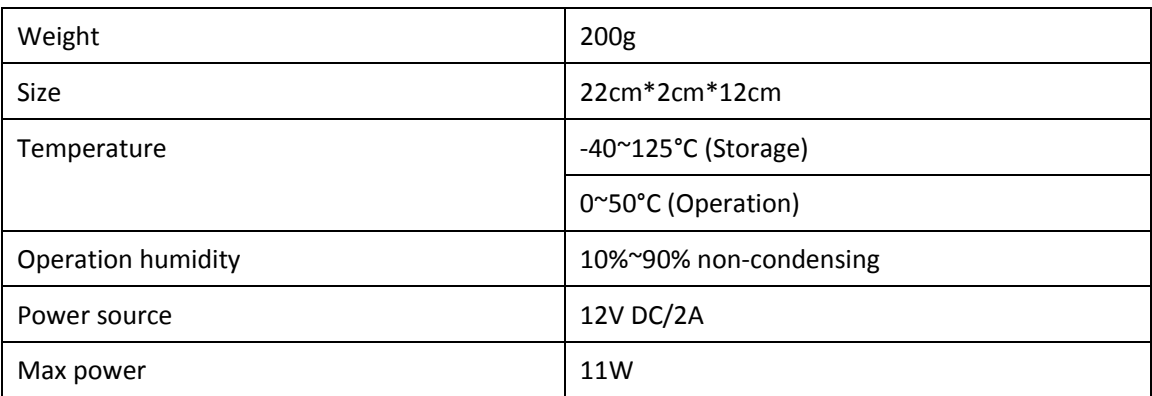

#### **Table 1-5-1 Description of Physical Information**

### <span id="page-8-1"></span>**Software**

**Default IP**: 172.16.99.1 **Username**: admin **Password**: admin

Please enter the default IP in your browser to scan and configure the module you want.

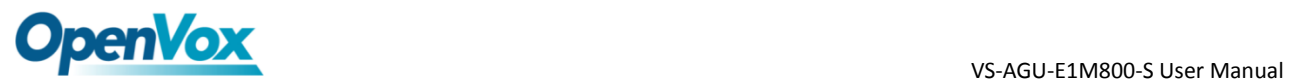

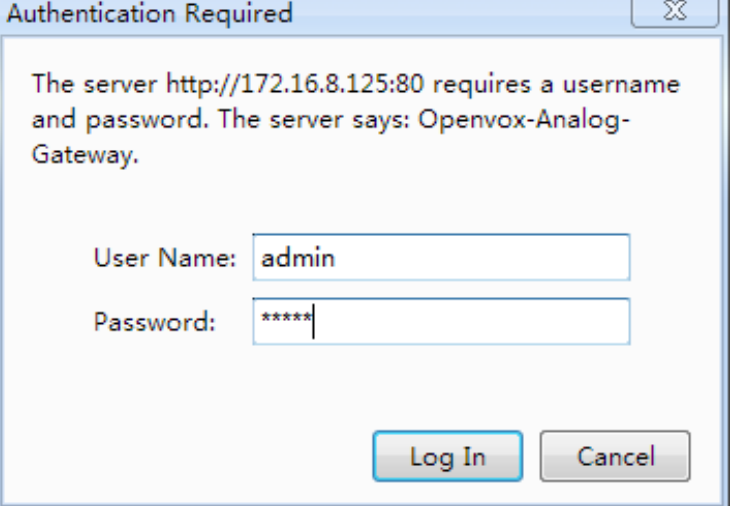

**Figure 1-6-1 LOGIN Interface**

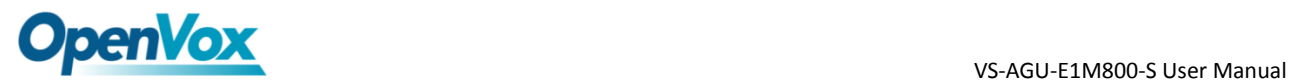

# <span id="page-10-0"></span>**2. System**

### <span id="page-10-1"></span>**Status**

On the "Status" page, you will see Port/SIP/Network information and status.

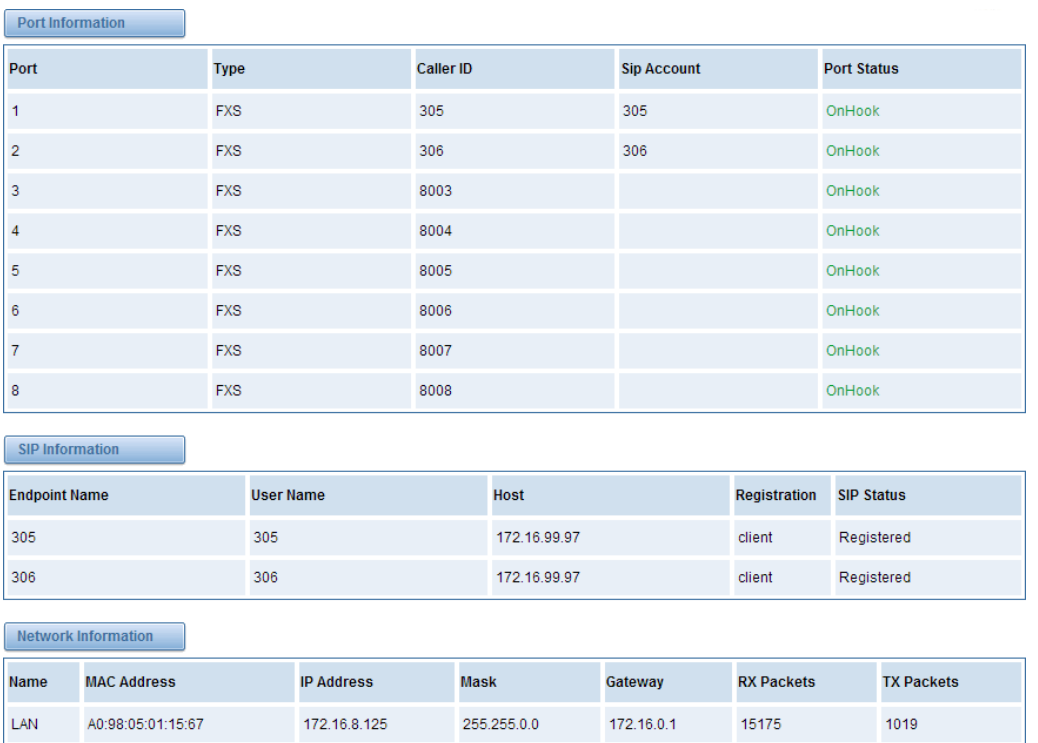

#### **Figure 2-1-1 System Status**

### <span id="page-10-2"></span>**Time**

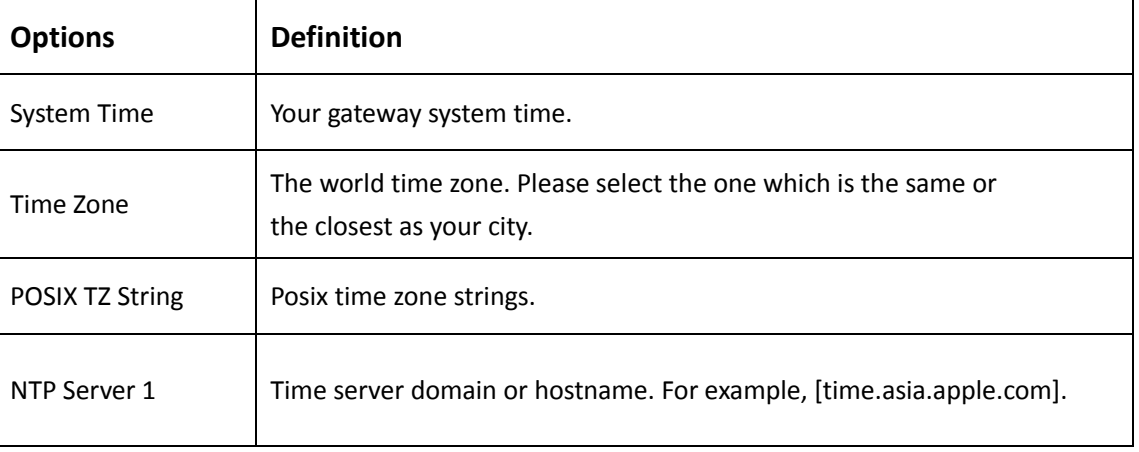

#### **Table 2-2-1 Description of Time Settings**

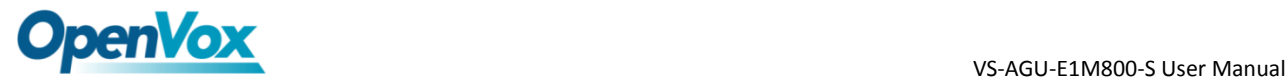

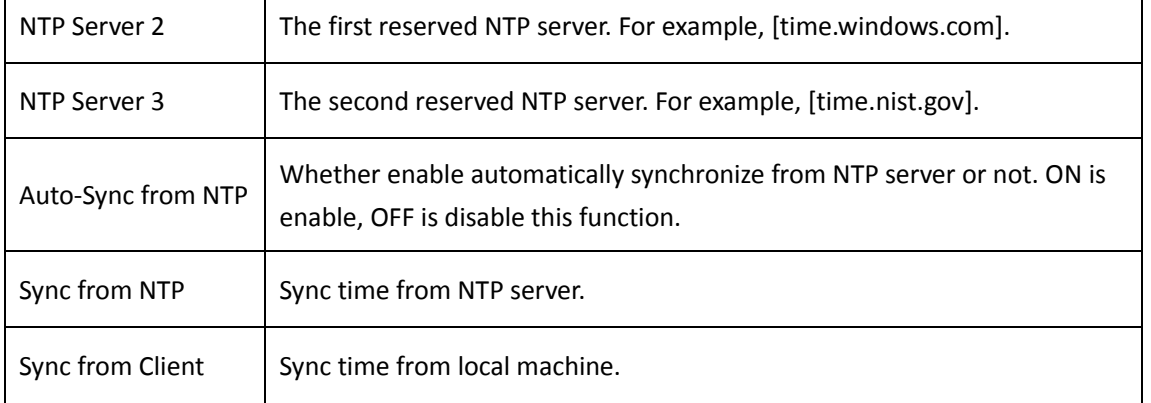

#### For example, you can configure like this:

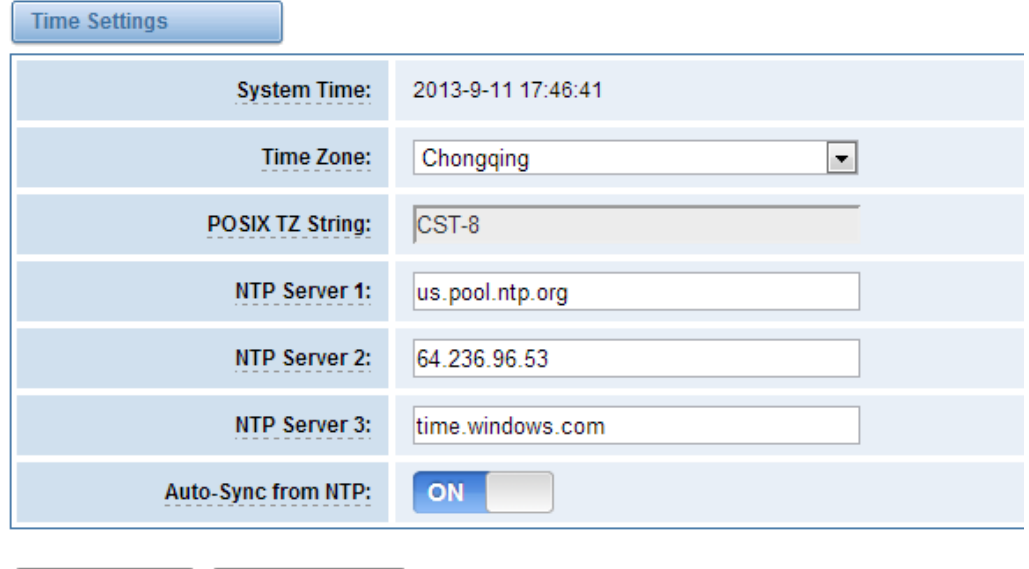

Sync from NTP | Sync from Client

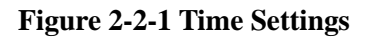

<span id="page-11-0"></span>You can set your gateway time Sync from NTP or Sync from Client by pressing different buttons.

### **Login Settings**

Your gateway doesn't have administration role. All you can do here is to reset what new username and password to manage your gateway. And it has all privileges to operate your gateway. You can modify both your "Web Login Settings" and "SSH Login Settings". If you have changed these settings, you don't need to log out, just rewriting your new user name and password will be OK.

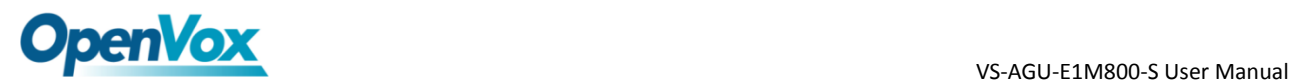

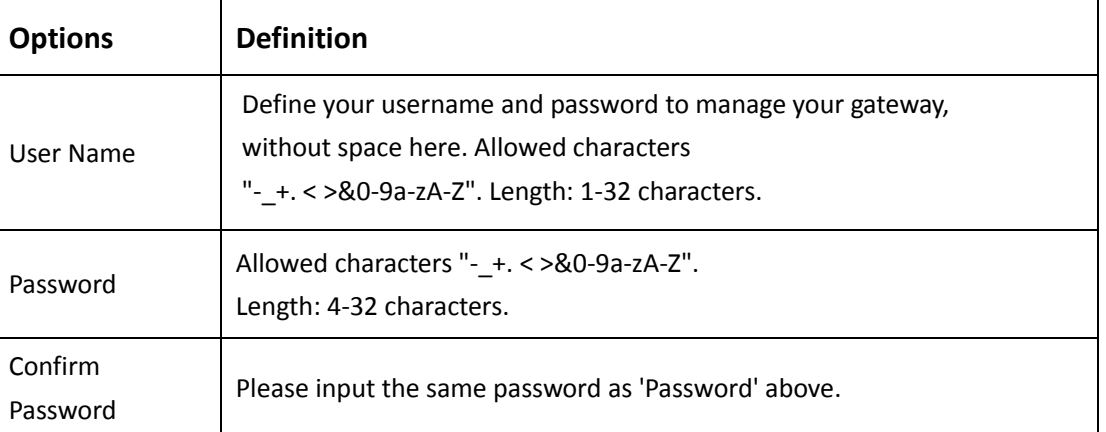

#### **Table 2-3-1 Description of Login Settings**

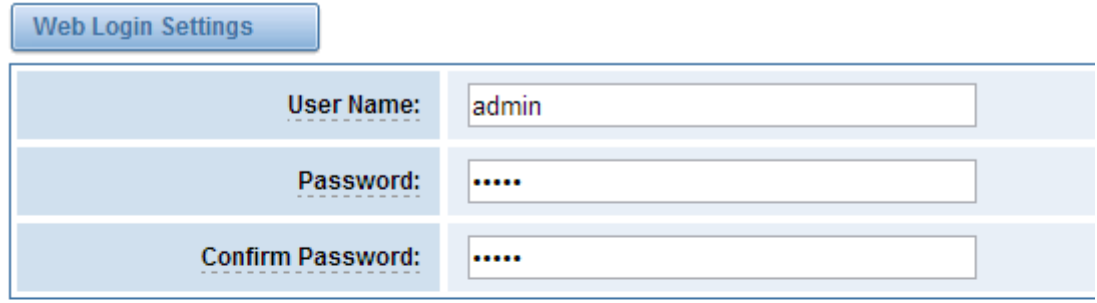

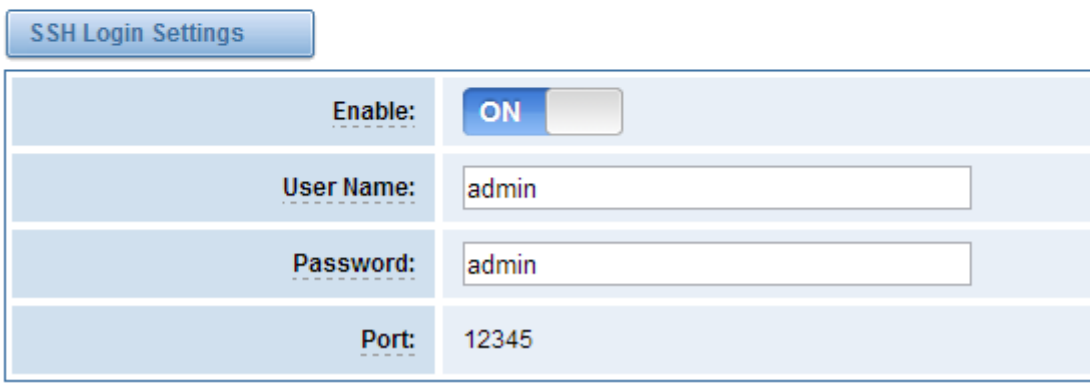

**Figure 2-3-1 Login Settings**

<span id="page-12-0"></span>**Notice**: Whenever you do some changes, do not forget to save your configuration.

### **General, Tools and Information**

#### <span id="page-12-1"></span>Language Settings

You can choose different languages for your system. If you want to change language, you can switch "Advanced" on, then "Download" your current language package. After that, you can modify the package with the language you need. Then upload your modified packages, "Choose File" and "Add", those will be ok.

OpenVox Communication Co.Ltd URL:www.openvox.cn

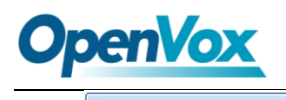

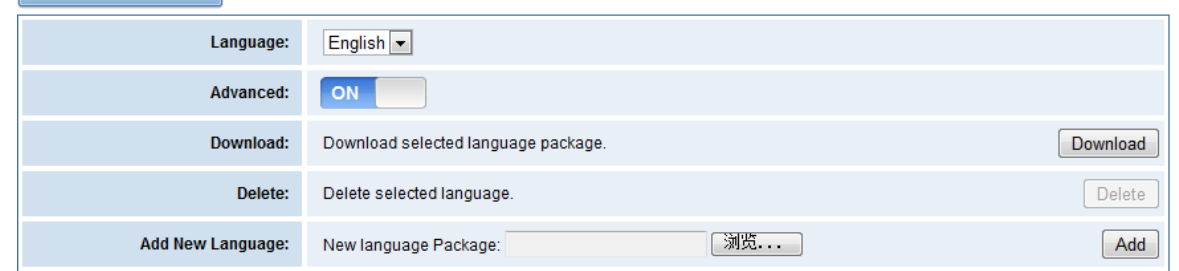

**Figure 2-4-1 Language Settings**

### <span id="page-13-0"></span>Scheduled Reboot

If switch it on, you can manage your gateway to reboot automatically as you like. There are four reboot types for you to choose, "By Day, By Week, By Month and By Running Time".

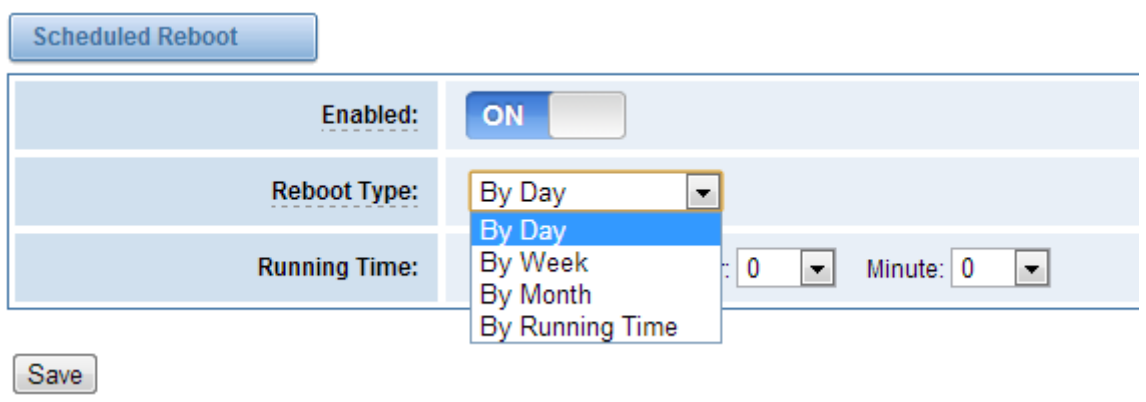

**Figure 2-4-2 Reboot Types**

<span id="page-13-1"></span>If use your system frequently, you can set this enable, it can helps system work more efficient.

#### Reboot Tools

On the "Tools" pages, there are reboot, update, upload, backup and restore toolkits. You can choose system reboot and Asterisk reboot separately.

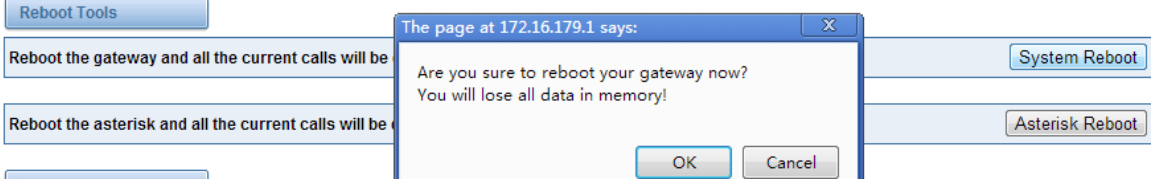

**Figure 2-4-3 Reboot Prompt**

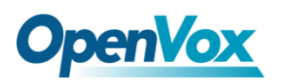

If you press "Yes", your system will reboot and all current calls will be dropped. Asterisk Reboot is the same.

| <b>Options</b>  | <b>Definition</b>                                                                              |  |  |
|-----------------|------------------------------------------------------------------------------------------------|--|--|
| System Reboot   | This will turn off your gateway and then turn it back on. This<br>will drop all current calls. |  |  |
| Asterisk Reboot | This will restart Asterisk and drop all current calls.                                         |  |  |

**Table 2-4-1 Instruction of reboots**

We offer two kinds of update types for you, you can choose System Update or System Online Update. System Online Update is an easier way to update your system.

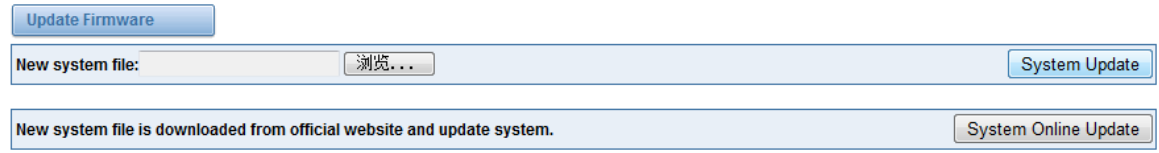

#### **Figure 2-4-4 Update Firmware**

If you want to store your previous configuration, you can first backup configuration, then you can upload configuration directly. That will be very convenient for you.

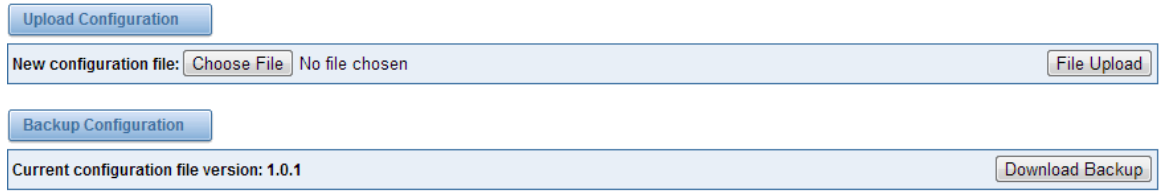

#### **Figure 2-4-5 Upload and Backup**

Sometimes there is something wrong with your gateway that you don't know how to solve it, mostly you will select factory reset. Then you just need to press a button, your gateway will be reset to the factory status.

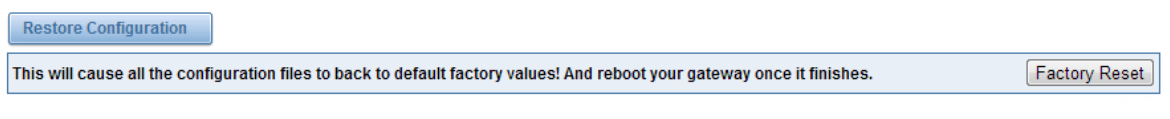

**Figure 2-4-6 Factory Reset**

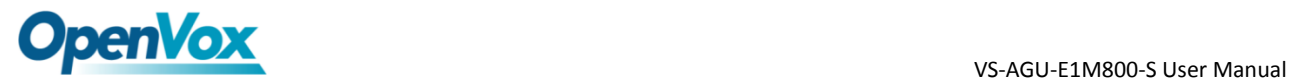

### <span id="page-15-0"></span>Information

On the "Information" page, there shows some basic information about the analog gateway. You can see software and hardware version, storage usage, memory usage and some help information.

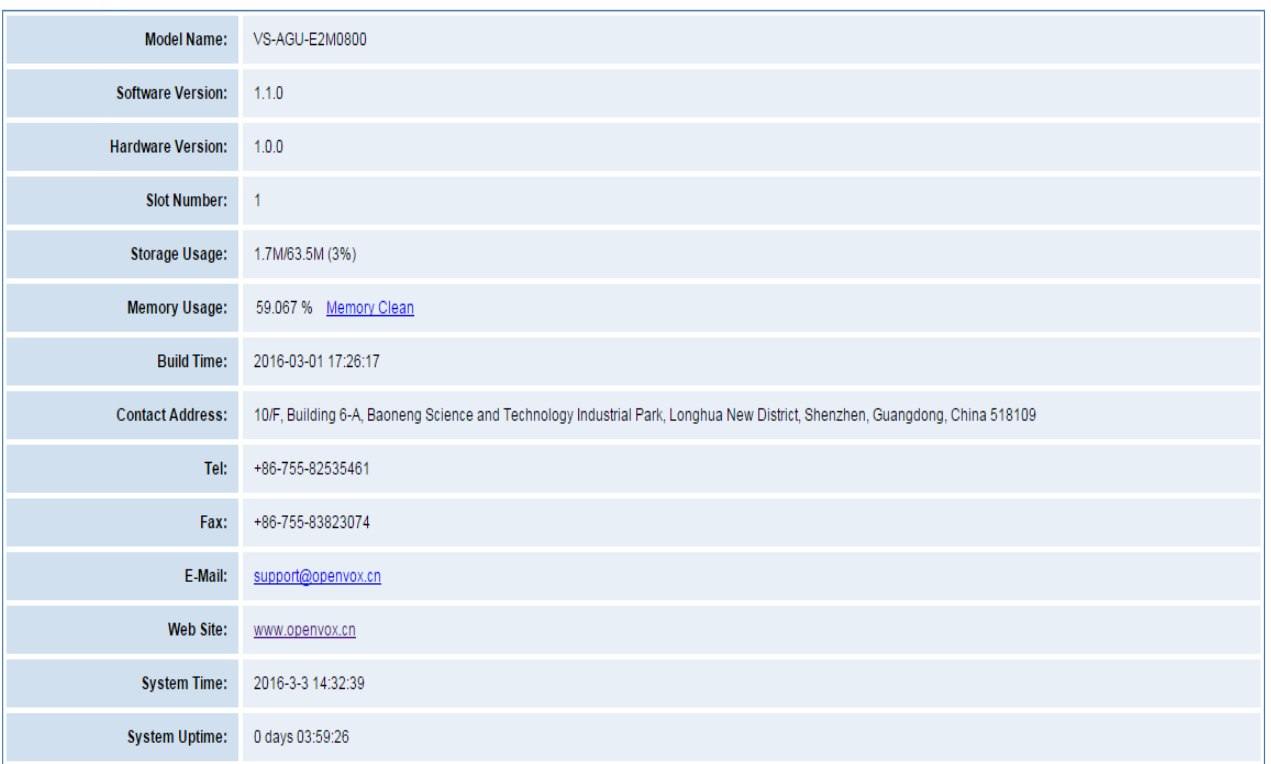

**Figure 2-4-7 System Information**

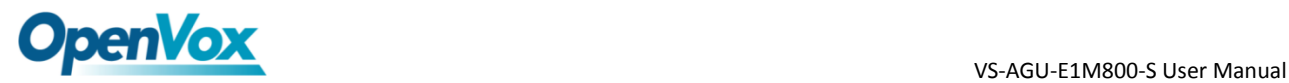

# <span id="page-16-0"></span>**3. Analog**

<span id="page-16-1"></span>You can see much information about your ports on this page.

### **Channel Settings**

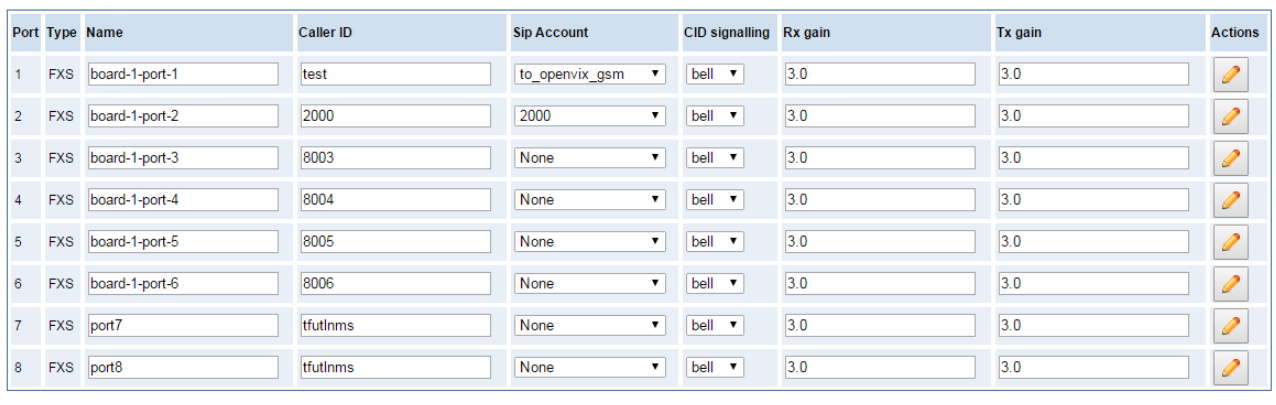

Save Cancel

#### **Figure 3-1-1 Channel System**

On this page, you can see every port status, and click action  $\Box$  button to configure the port.

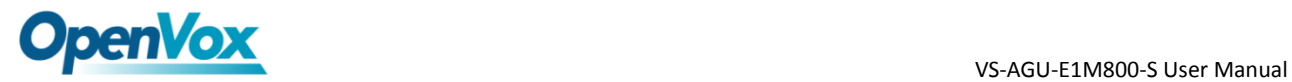

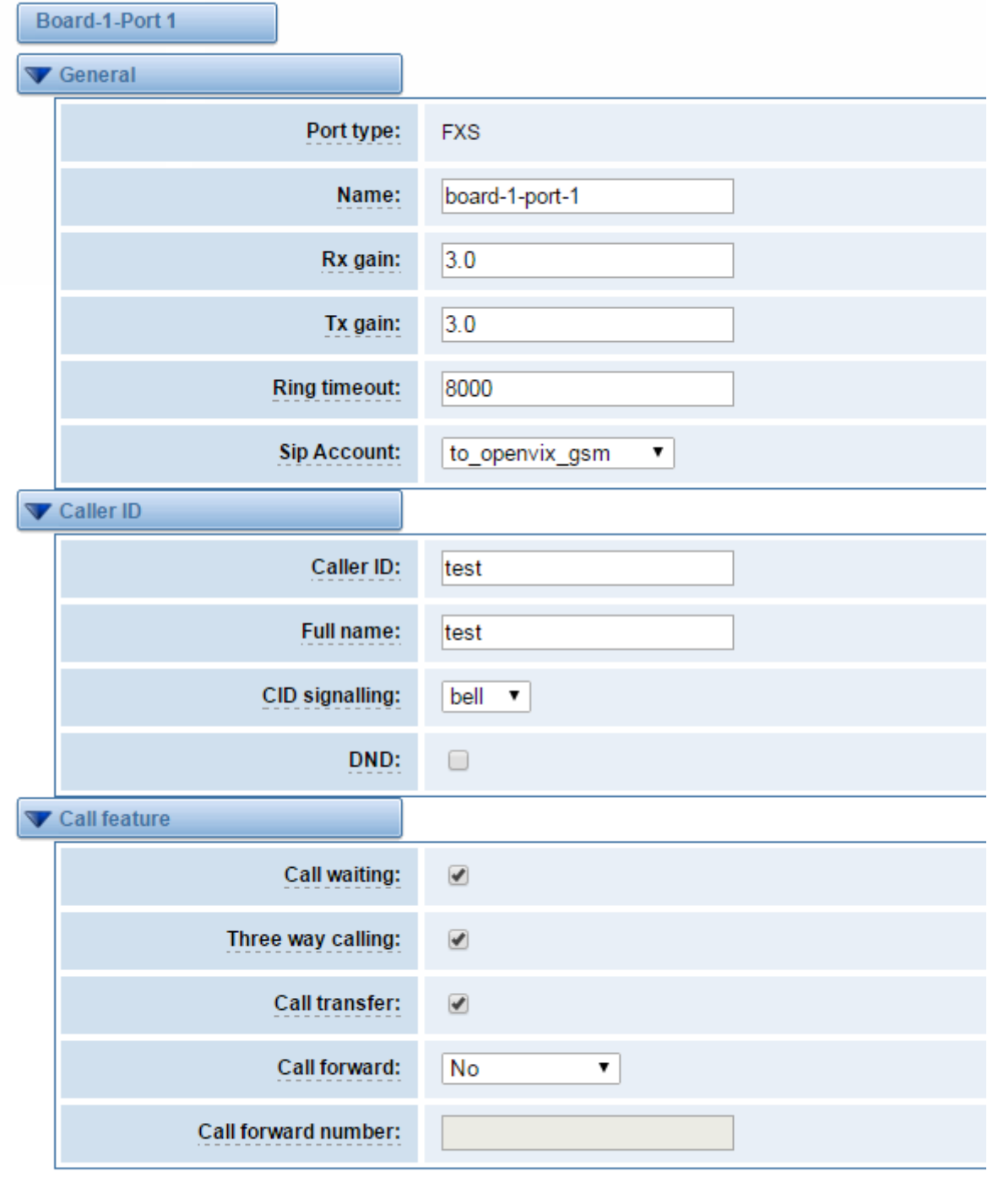

Save Cancel

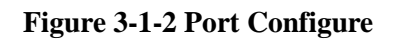

### <span id="page-17-0"></span>**Dial Matching Table**

Dialing rules is used to effectively judge whether the received number sequence is complete, in

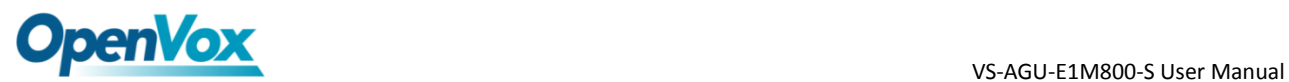

#### order to timely end receiving number and send out number The correct use of dial-up rules, helps to shorten the turn-on time of phone call

| 01 [358] XXXXXXXX  | Dial Matching rule may be numbers, letters, or combinations |
|--------------------|-------------------------------------------------------------|
| 010XXXXXXXX        | thereof. If an rule is prefixed by a'' character, it is     |
| 02XXXXXXXXX        | interpreted as a pattern rather than a literal. In          |
| 0 [3-9] XXXXXXXXXX | patterns, some characters have special meanings:            |
| $11[02-9]$         |                                                             |
| 111XX              | X - any digit from 0-9                                      |
| 9 [56] XXX         | $Z =$ any digit from 1-9                                    |
| 100XX              | $N =$ any digit from 2-9                                    |
| $ 10[1-9]$         | $[1235-9]$ - any digit in the brackets (in this example,    |
| $12[0-24-9]$       | 1, 2, 3, 5, 6, 7, 8, 9                                      |
| 1 [358] XXXXXXXX   | ! - wildcard, causes the matching process to complete       |
| [235-7] XXXXXXX    | as soon as ; it can unambiguously determine that no other   |
| [48] [1-9] XXXXX   | matches are possible                                        |
| [48]0 [1-9] XXXX   |                                                             |
| [48]00XXXXXX       | For example, the rule _NXXXXXX would match normal 7 digit   |
| #XX                | dialings, while 1NXXNXXXXXX would represent an area code    |
| $*{\rm XX}$        | plus phone number preceded by a one.                        |
| ##                 |                                                             |
| _х.                |                                                             |

**Figure 3-2-1 Port Configure**

### <span id="page-18-0"></span>**[Advanced](http://183.239.135.66:65322/cgi-bin/php/alg-glbsettings.php) Settings**

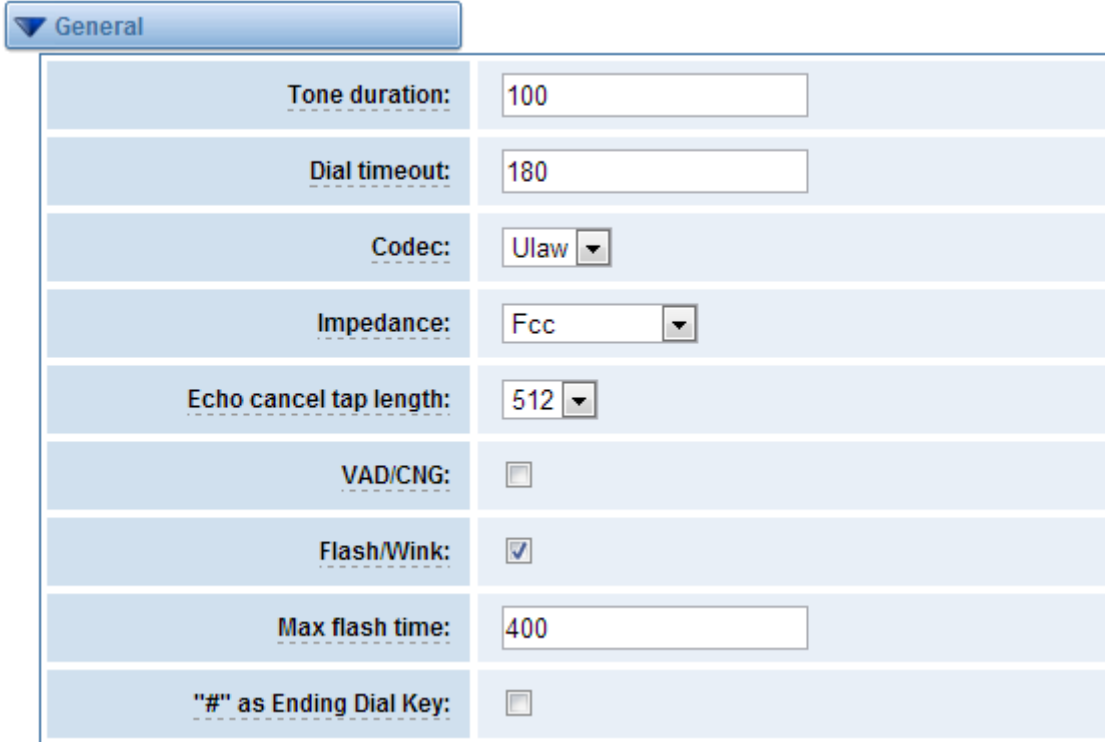

**Figure 3-3-1 General Configuration**

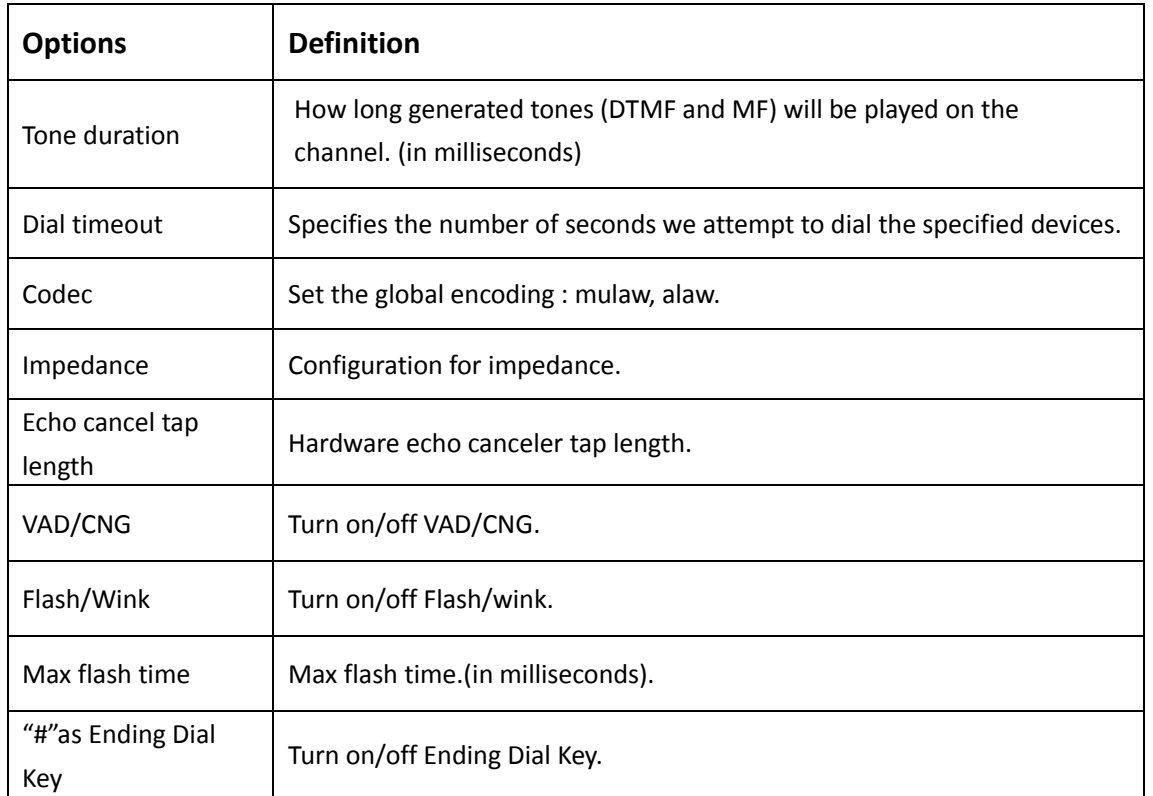

#### **Table 3-3-1 Instruction of General**

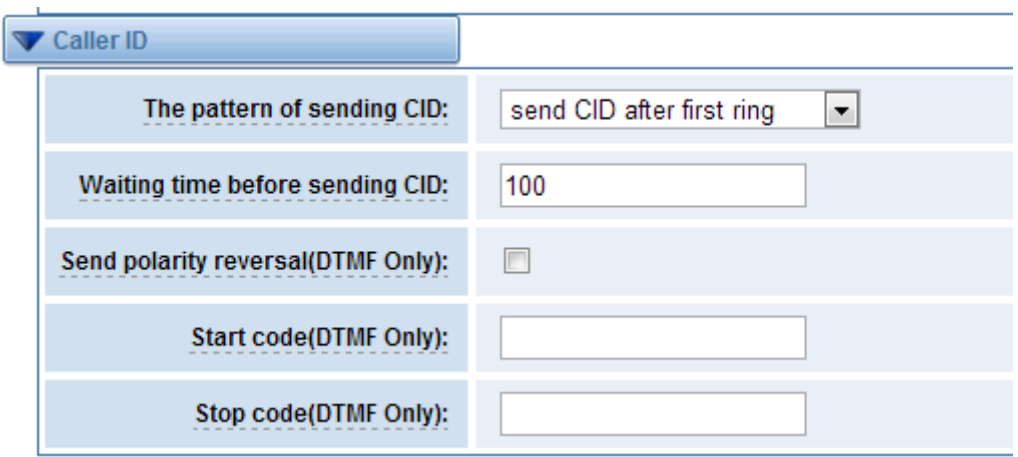

**Figure 3-3-2 Caller ID** 

| Table 3-3-2 Instruction of Caller ID |  |
|--------------------------------------|--|
|--------------------------------------|--|

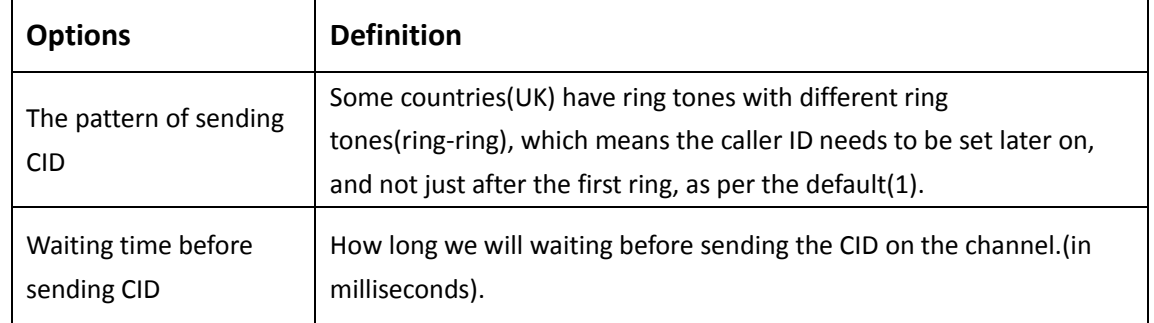

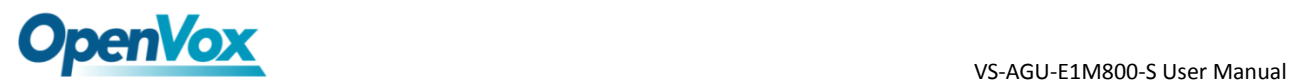

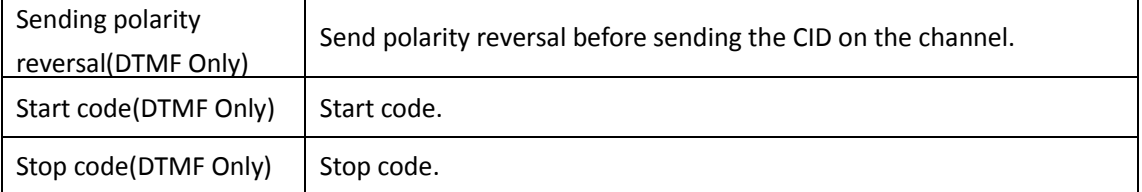

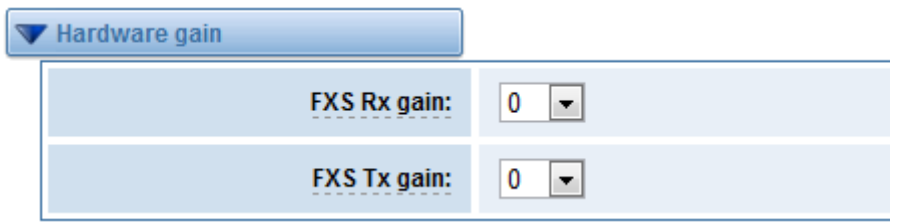

**Figure 3-3-3 Hardware Gain** 

#### **Table 3-3-3 Instruction of Hardware gain**

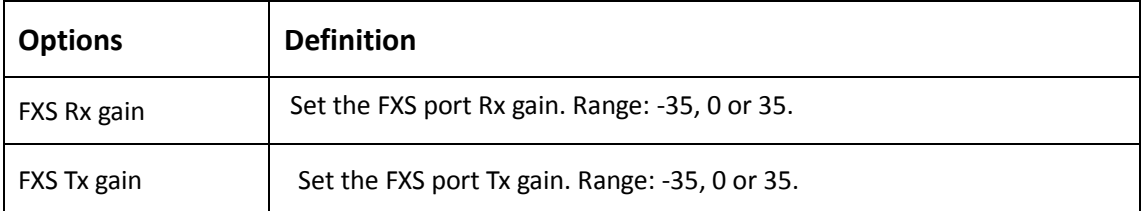

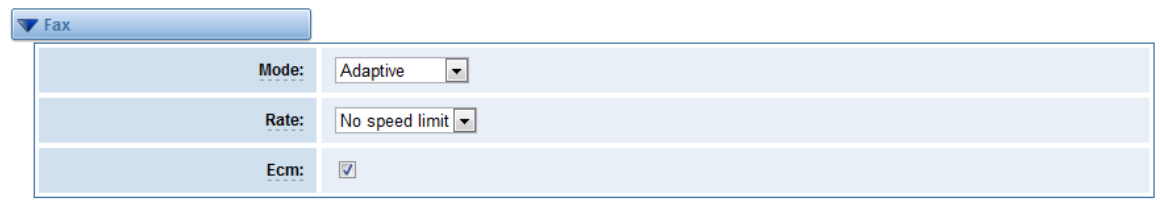

#### **Figure 3-3-4 Fax Configuration**

#### **Table 3-3-4 Definition of Fax**

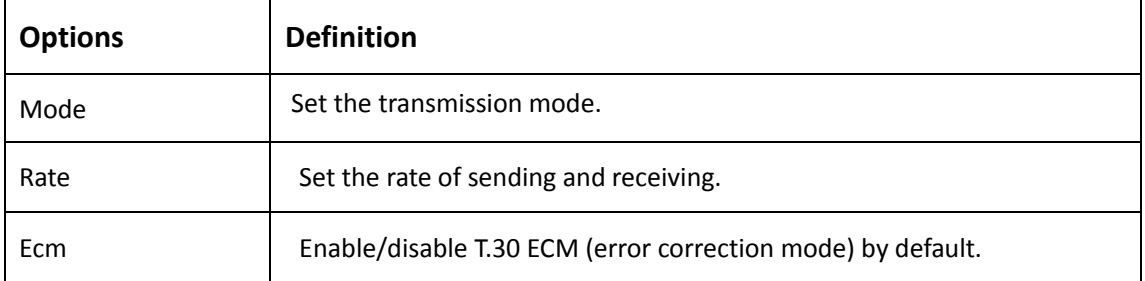

# **OpenVox** VS-AGU-E1M800-S User Manual

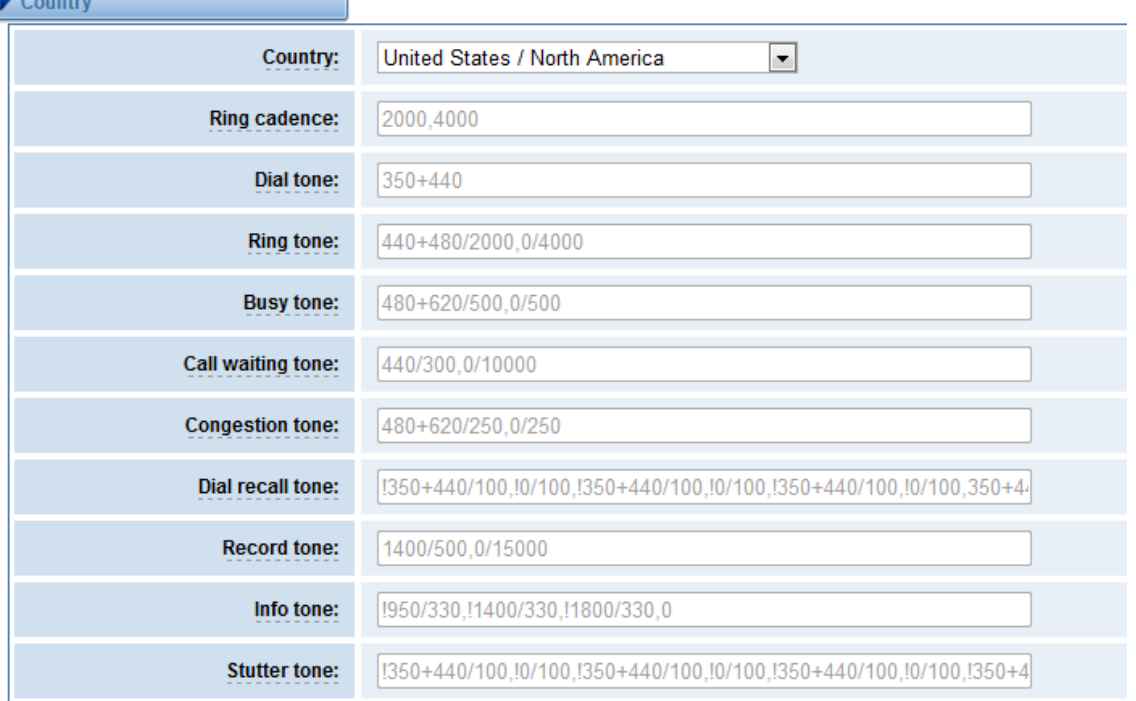

#### **Figure 3-3-5 Country Configuration**

#### **Table 3-3-5 Definition of Country**

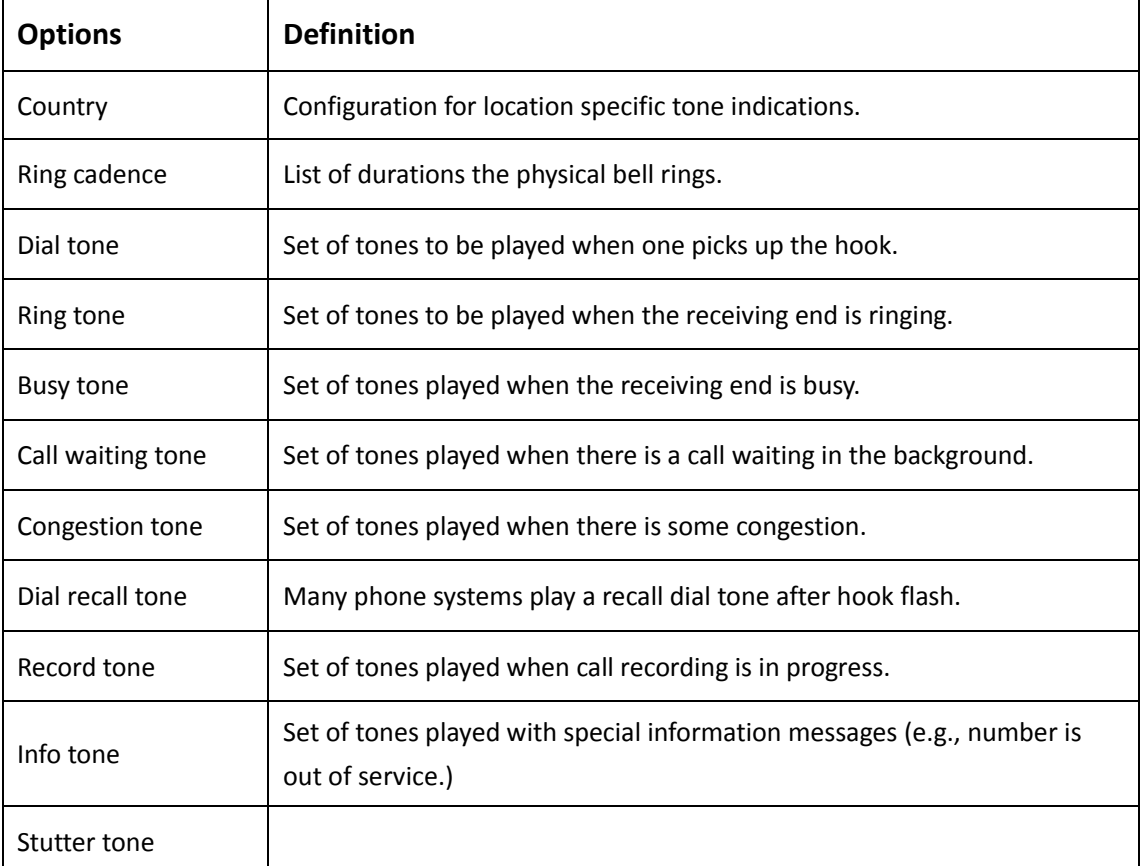

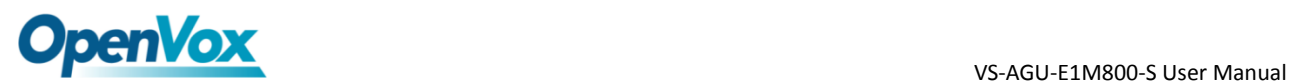

### <span id="page-22-0"></span>**4. SIP**

### <span id="page-22-1"></span>**SIP Endpoints**

This page shows everything about your SIP, you can see status of each SIP.

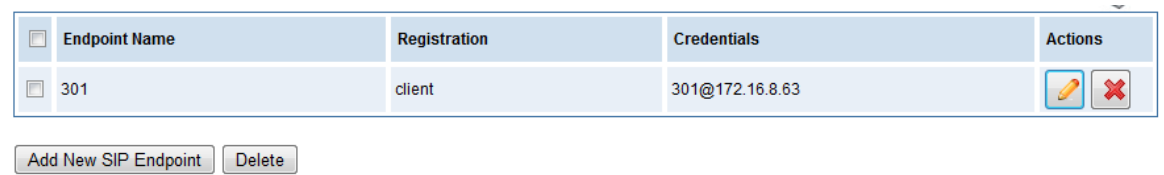

#### **Figure 4-1-1 SIP Status**

You can click Add New SIP Endpoint button to add a new SIP endpoint, and if you want to modify existed endpoints, you can click button.

### <span id="page-22-2"></span>Main Endpoint Settings

There are 3 kinds of registration types for choose. You can choose "Anonymous, Endpoint registers with this gateway or This gateway registers with the endpoint".

You can configure as follows:

If you set up a SIP endpoint by registration "None" to a server, then you can't register other SIP endpoints to this server. (If you add other SIP endpoints, this will cause Out-band Routes and Trunks confused.)

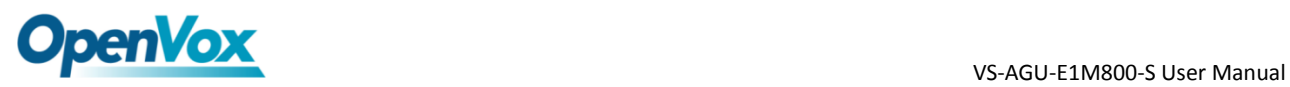

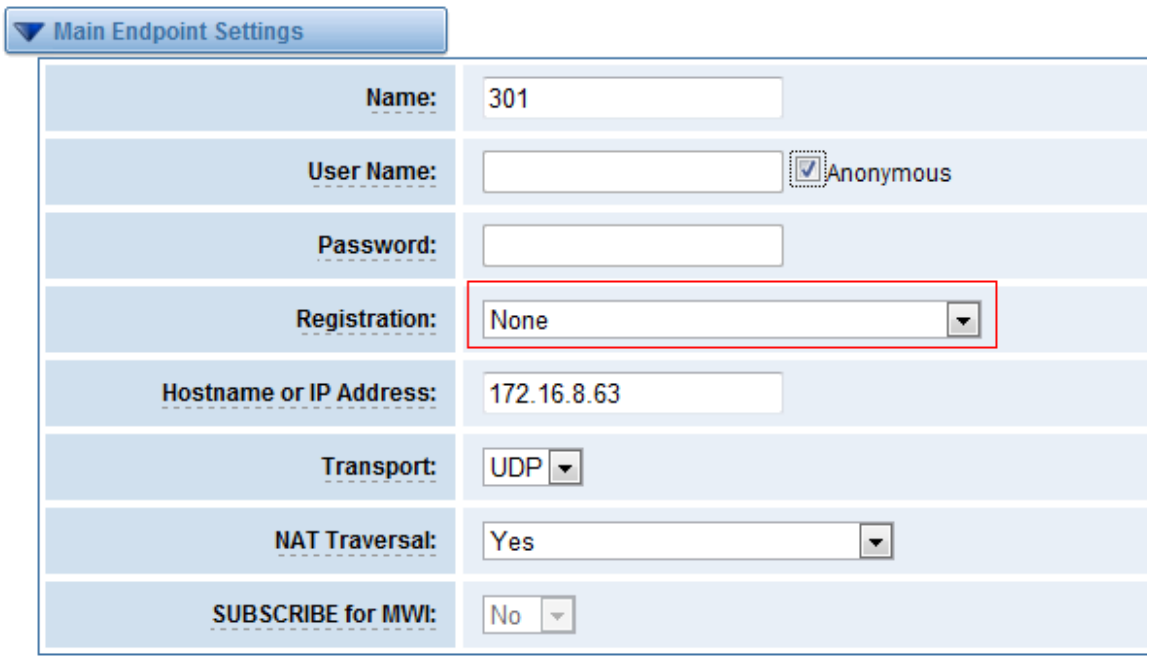

**Figure 4-1-2 Anonymous Registration**

For convenience, we have designed a method that you can register your SIP endpoint to your gateway, thus your gateway just work as a server.

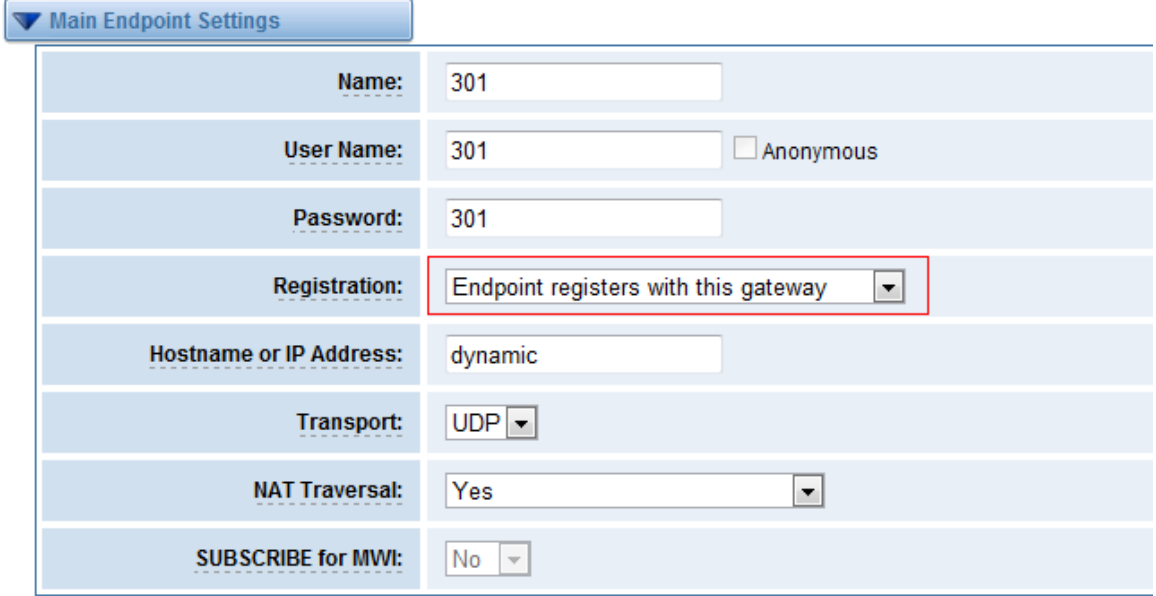

**Figure 4-1-3 Register to Gateway**

Also you can choose registration by "This gateway registers with the endpoint", it's the same with

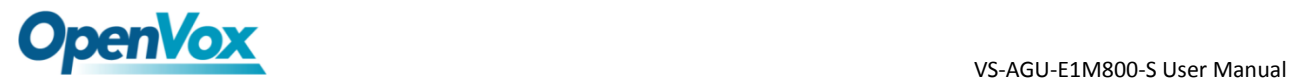

"None", except name and password.

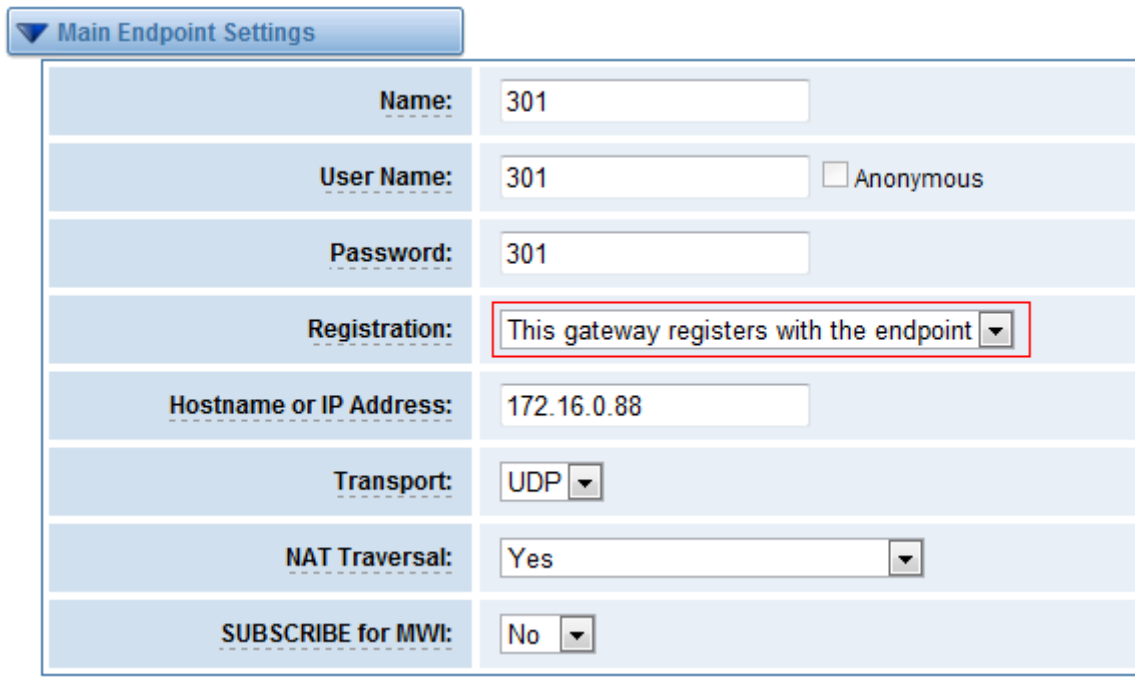

**Figure 4-1-4 Register to Server**

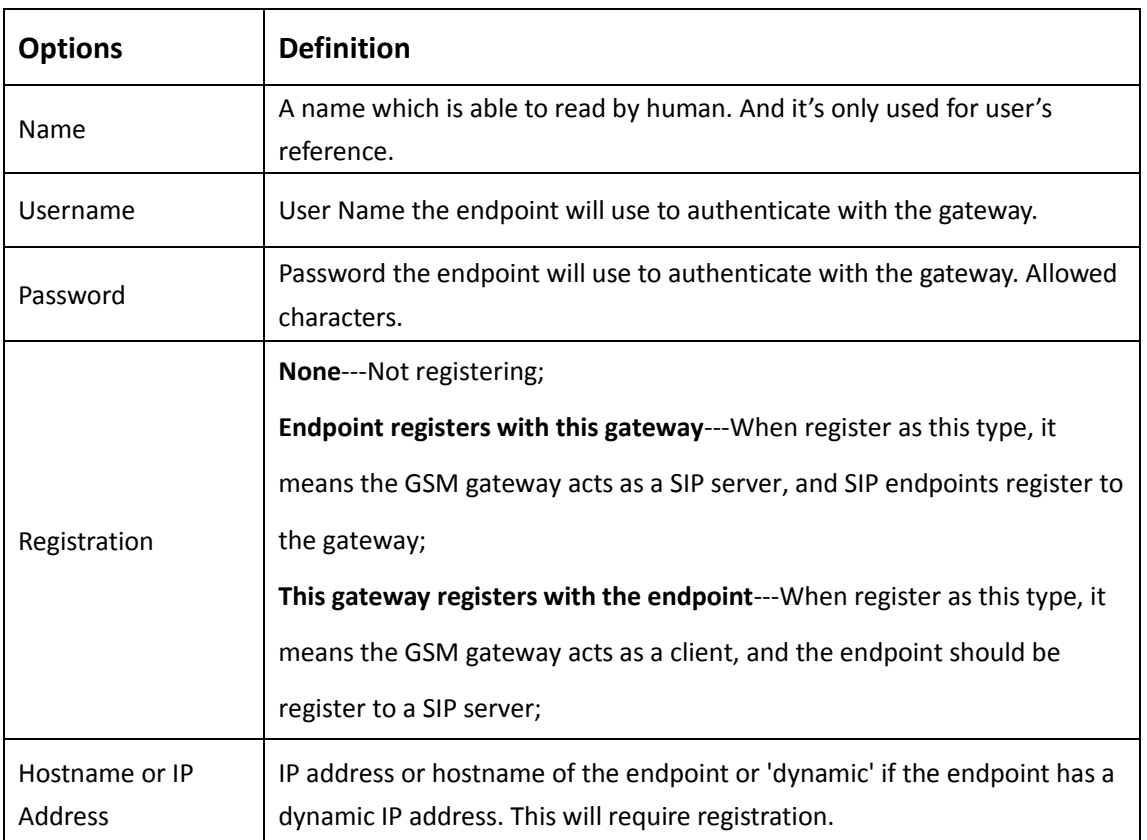

#### **Table 4-1-1 Definition of SIP Options**

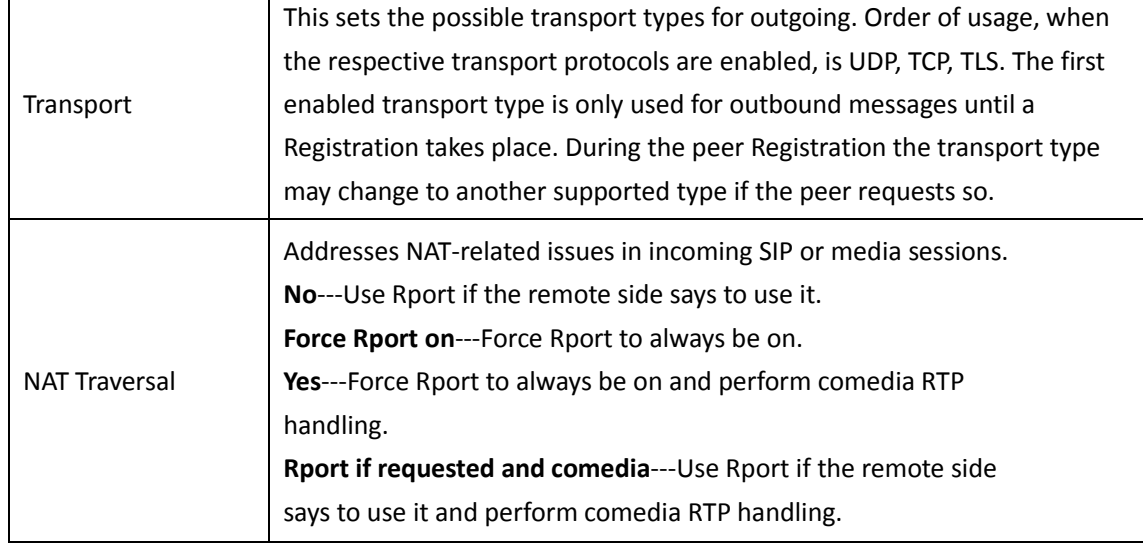

### <span id="page-25-0"></span>Advanced: Registration Options

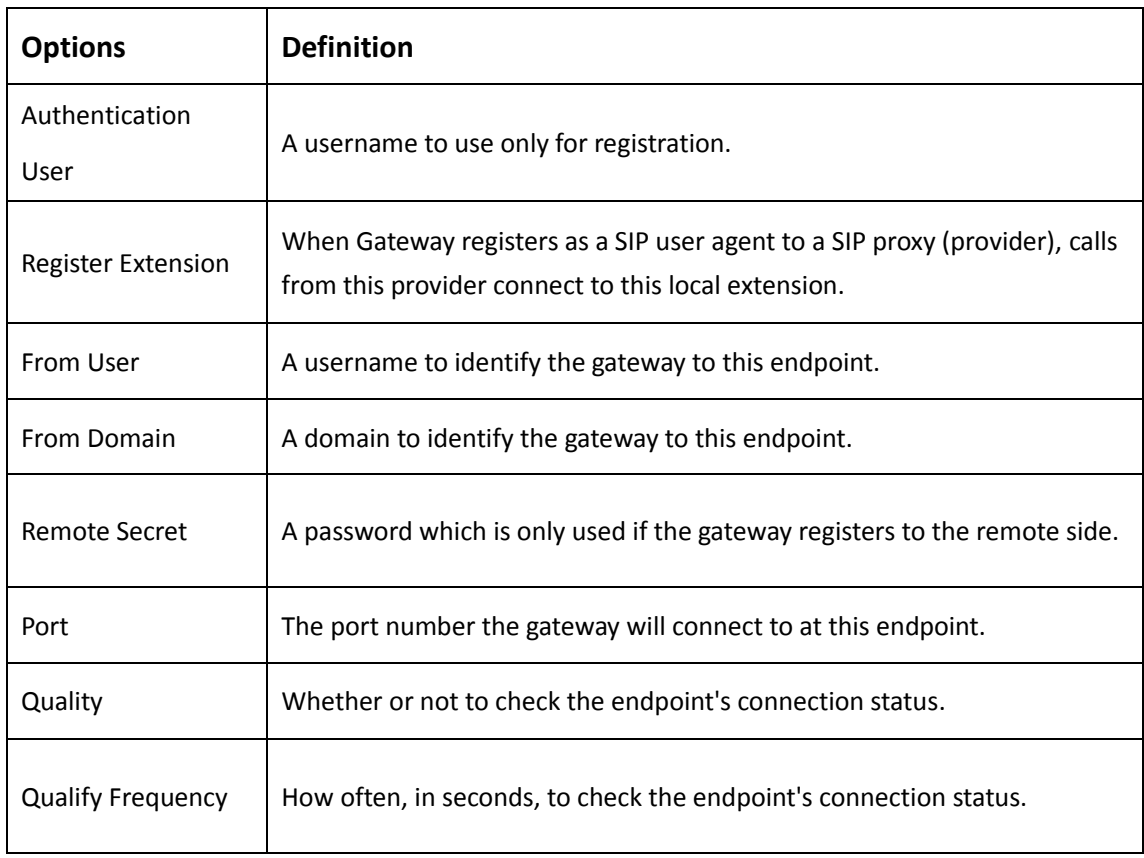

#### **Table 4-1-2 Definition of Registration Options**

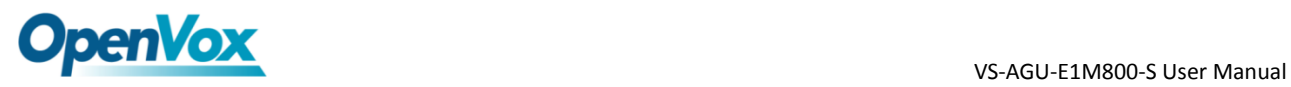

### <span id="page-26-0"></span>Call Settings

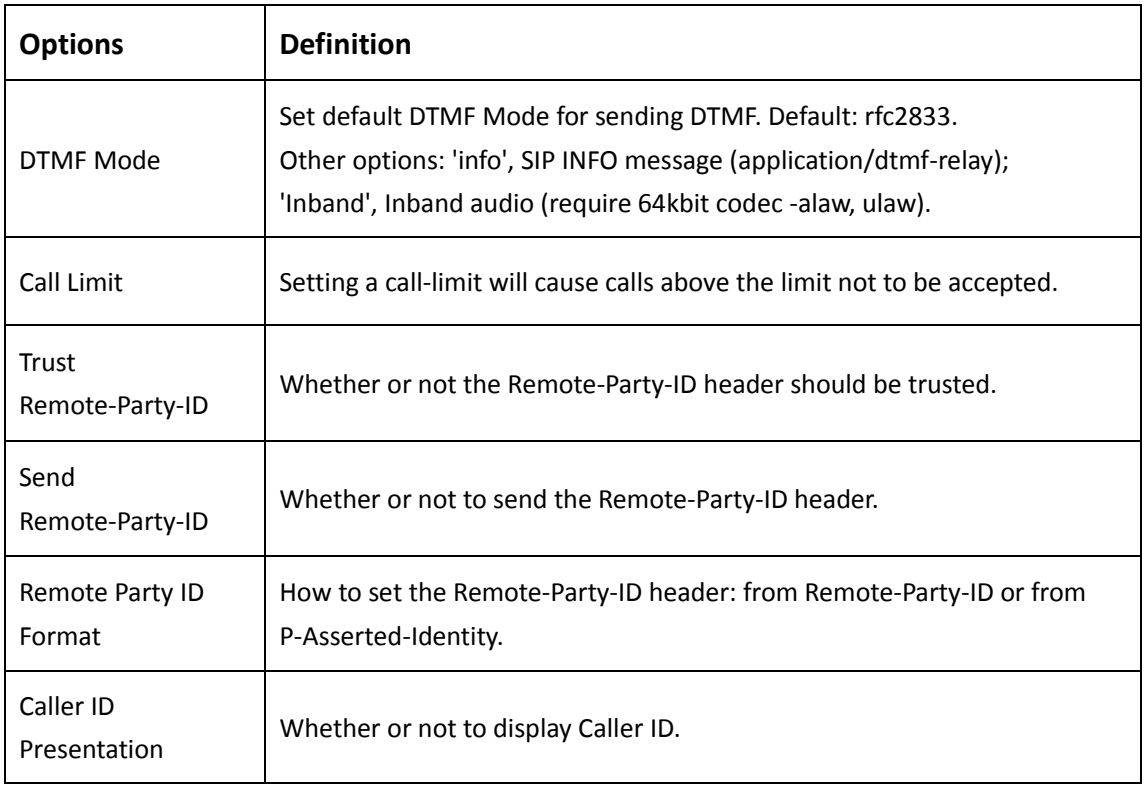

#### **Table 4-1-3 Definition of Call Options**

### <span id="page-26-1"></span>Advanced: Signaling Settings

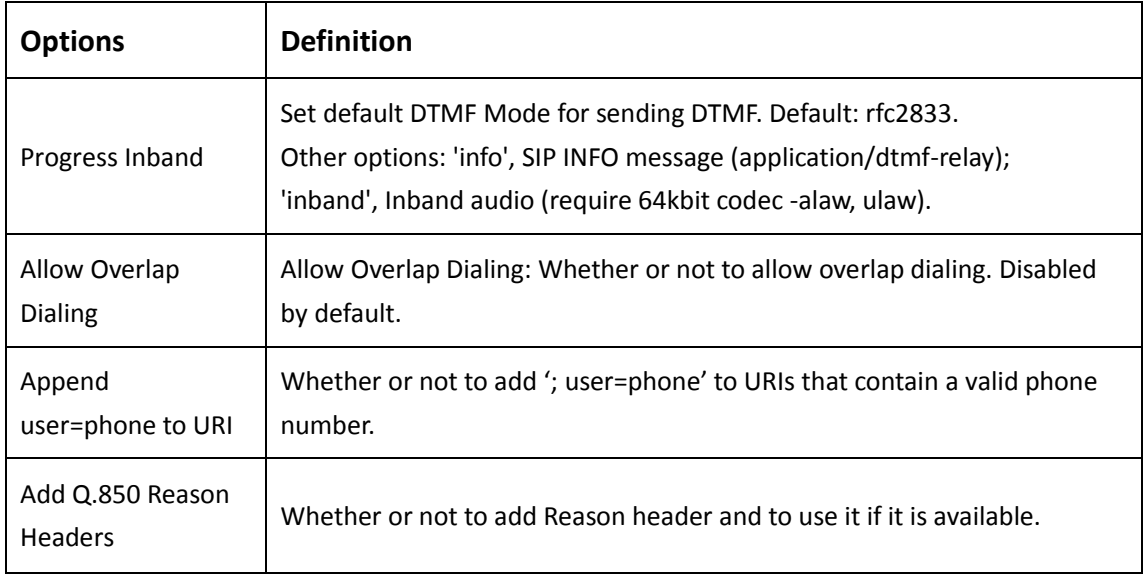

#### **Table 4-1-4 Definition of Signaling Options**

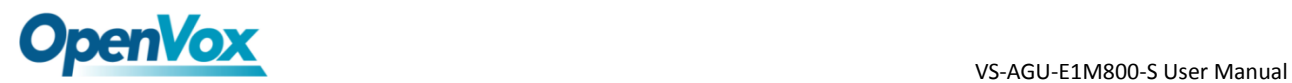

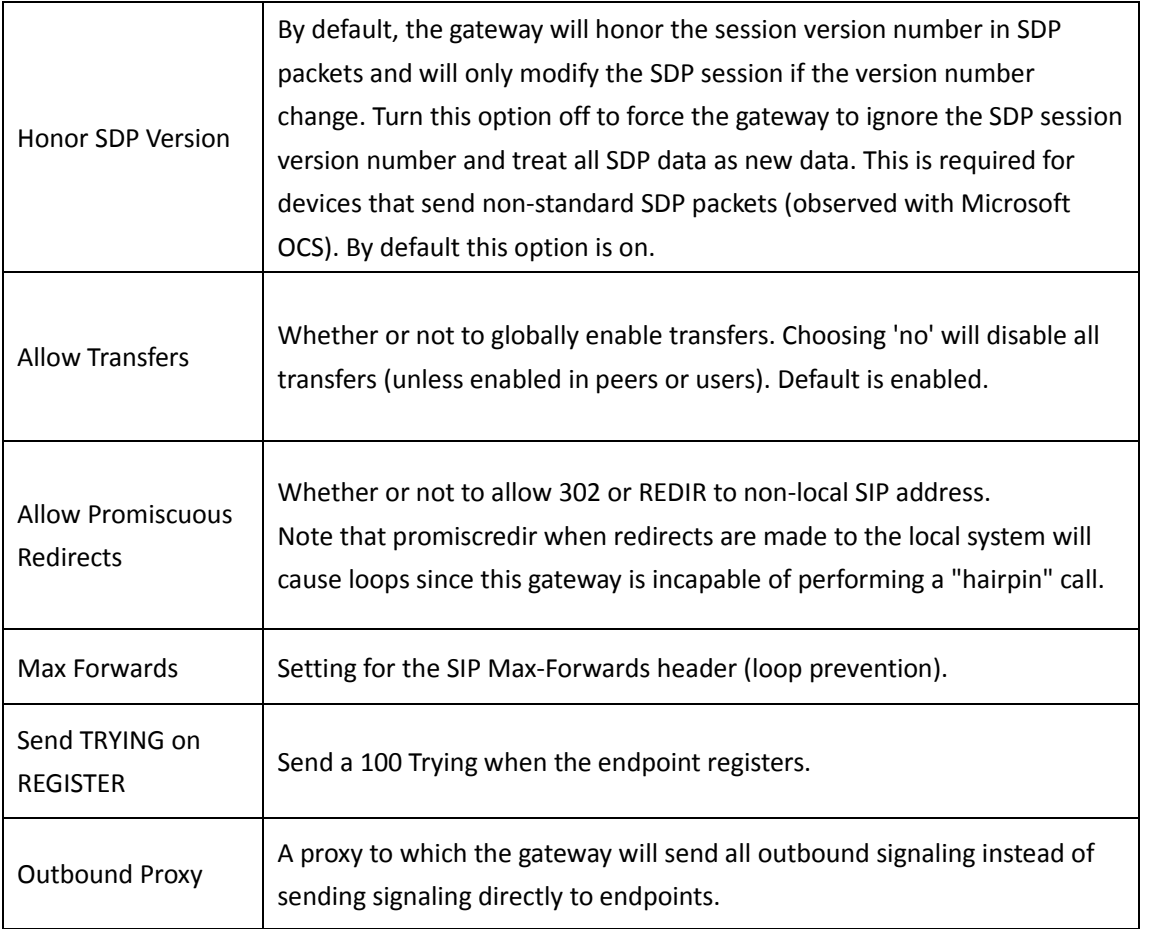

### <span id="page-27-0"></span>Advanced: Timer Settings

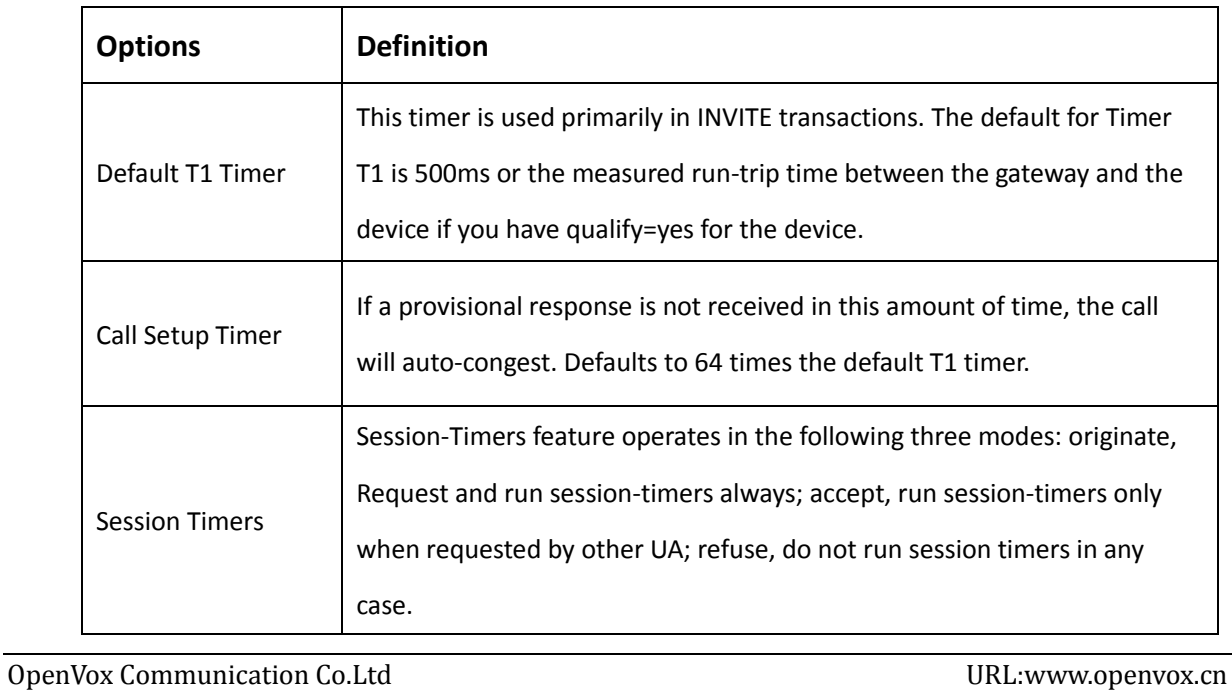

#### **Table 4-1-5 Definition of Timer Options**

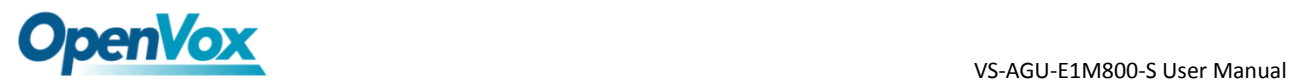

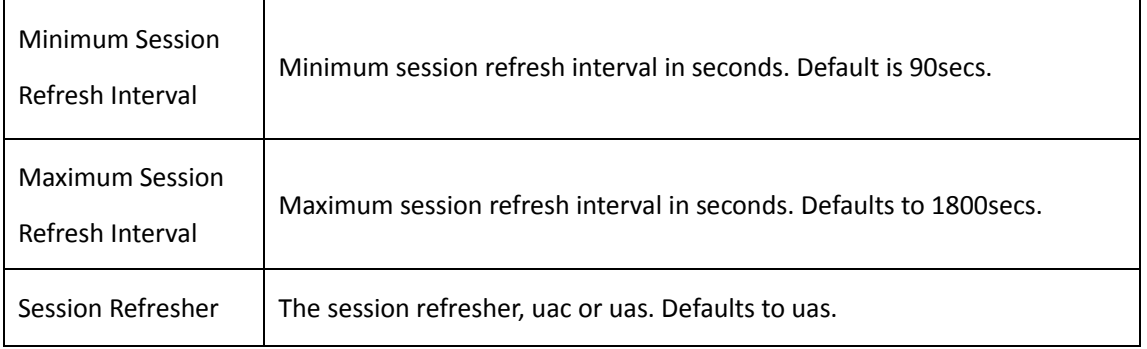

### <span id="page-28-0"></span>Media Settings

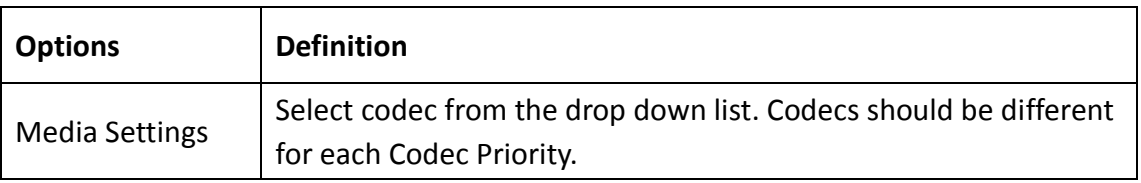

#### **Table 4-1-6 Definition of Media Settings**

### <span id="page-28-1"></span>**Batch SIP Endpoint**

If you want add batch Sip accounts, you can configure this page. Look out: this is only used when "This gateway registers with the endpoint" work mode.

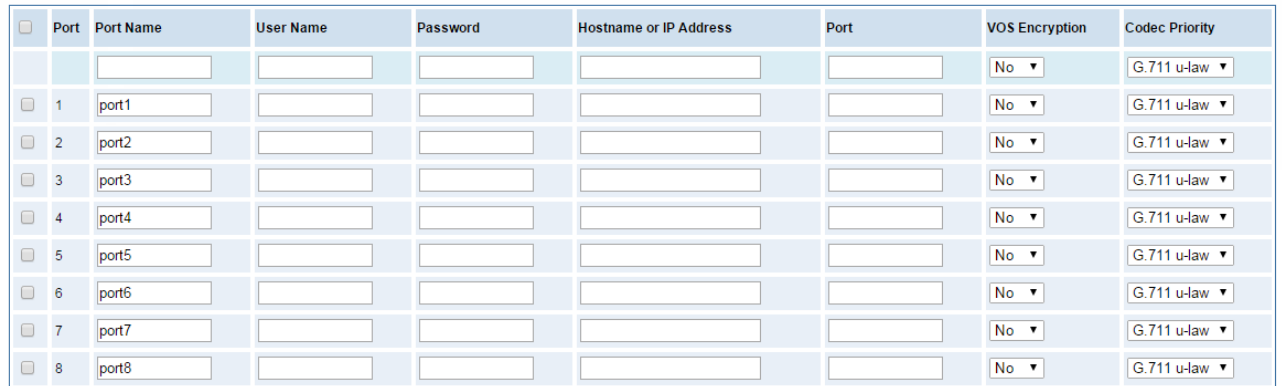

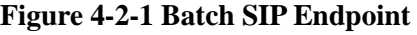

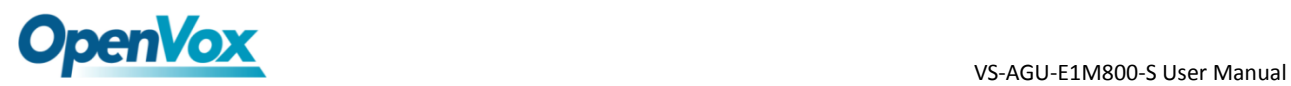

### <span id="page-29-0"></span>**Advanced SIP Settings**

### <span id="page-29-1"></span>Networking

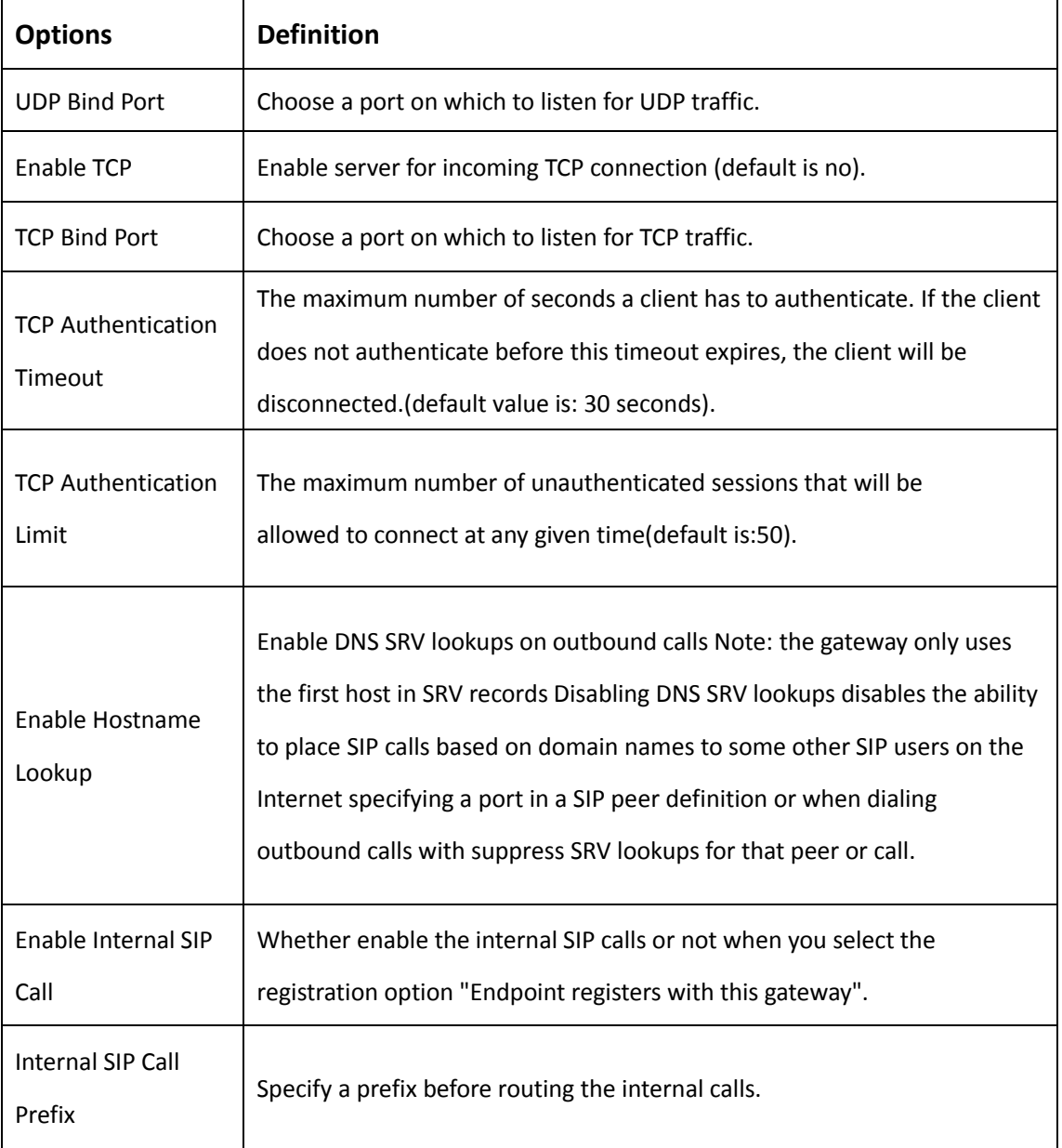

#### **Table 4-3-1 Definition of Networking Options**

### <span id="page-29-2"></span>NAT Settings

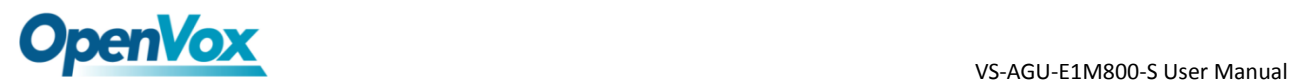

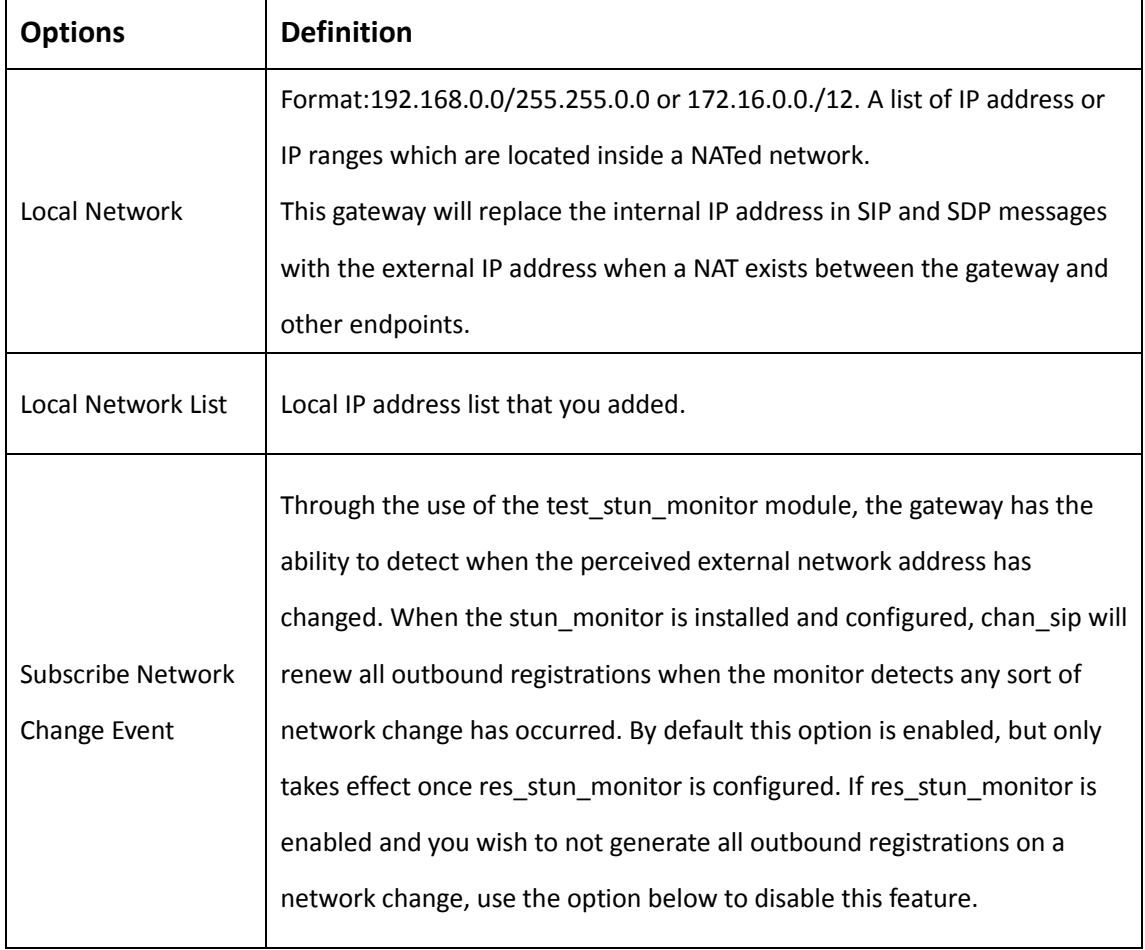

#### **Table 4-3-2 Definition of NAT Settings**

### <span id="page-30-0"></span>Advanced: NAT Settings

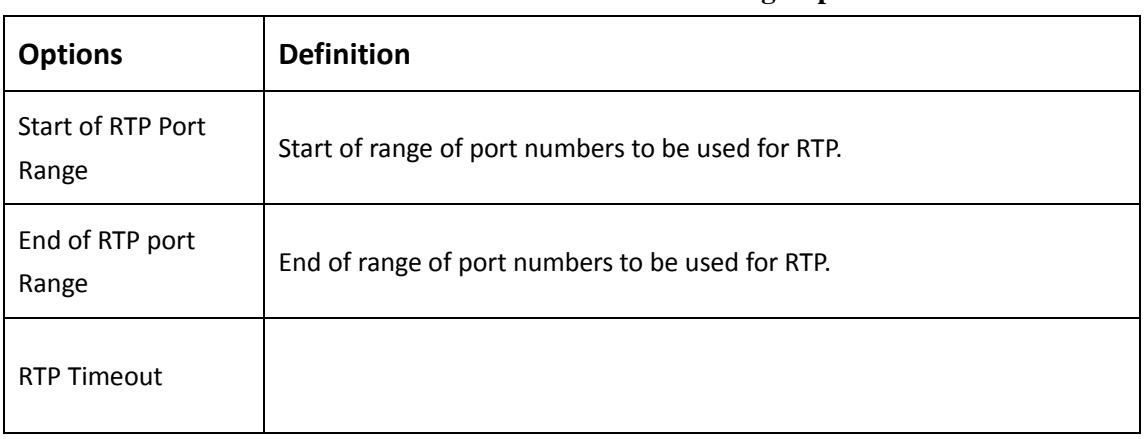

#### **Table 4-3-3 Definition of NAT Settings Options**

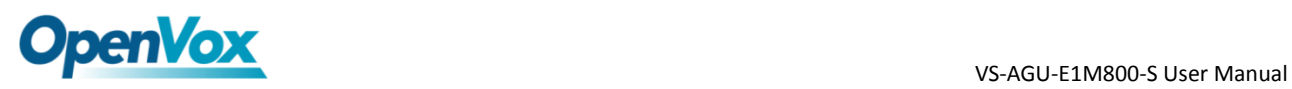

### <span id="page-31-0"></span>Parsing and Compatibility

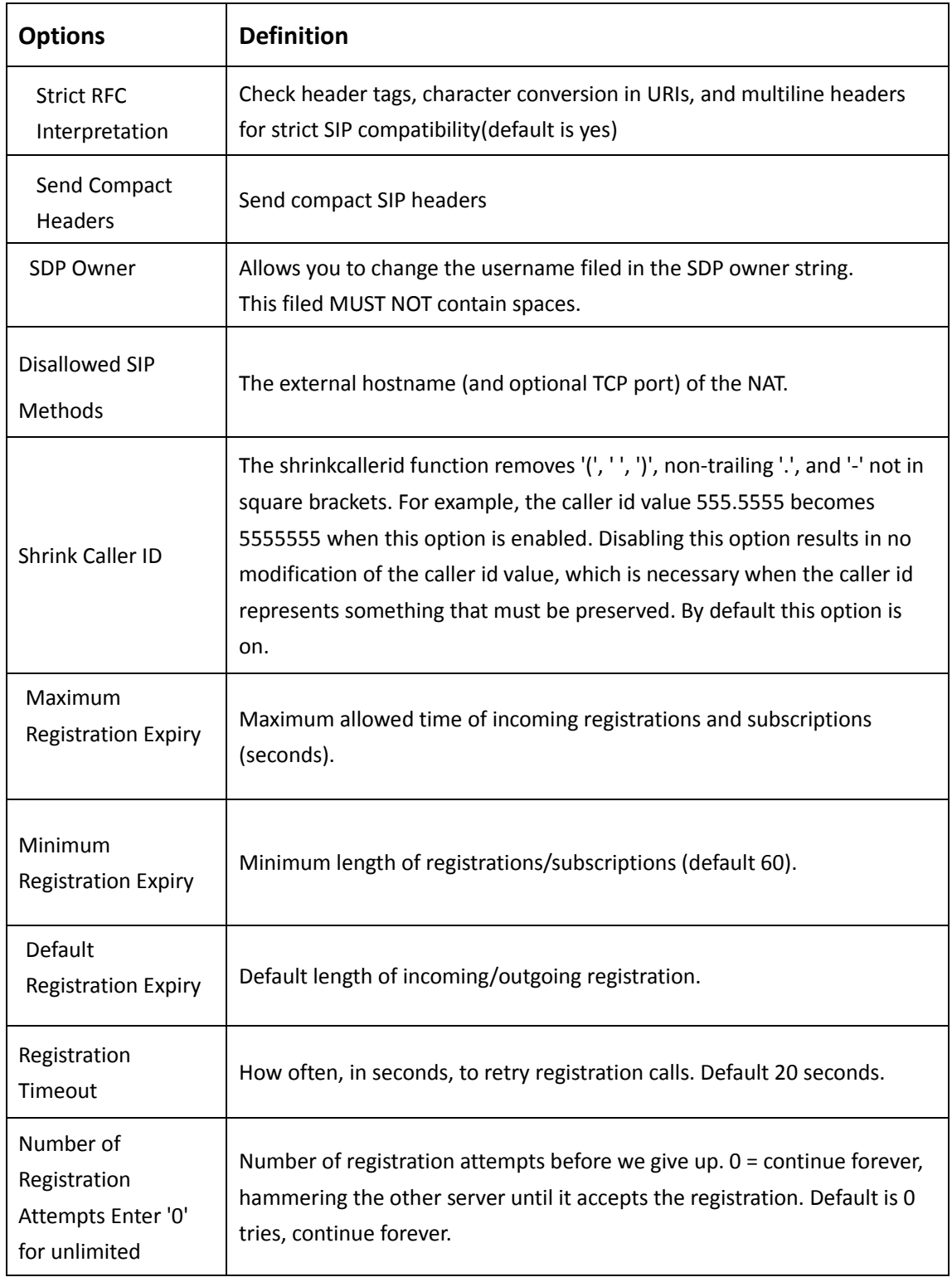

#### **Table 4-3-4 Instruction of Parsing and Compatibility**

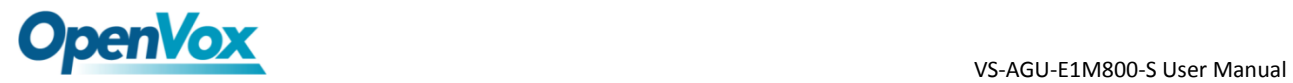

# <span id="page-32-0"></span>Security

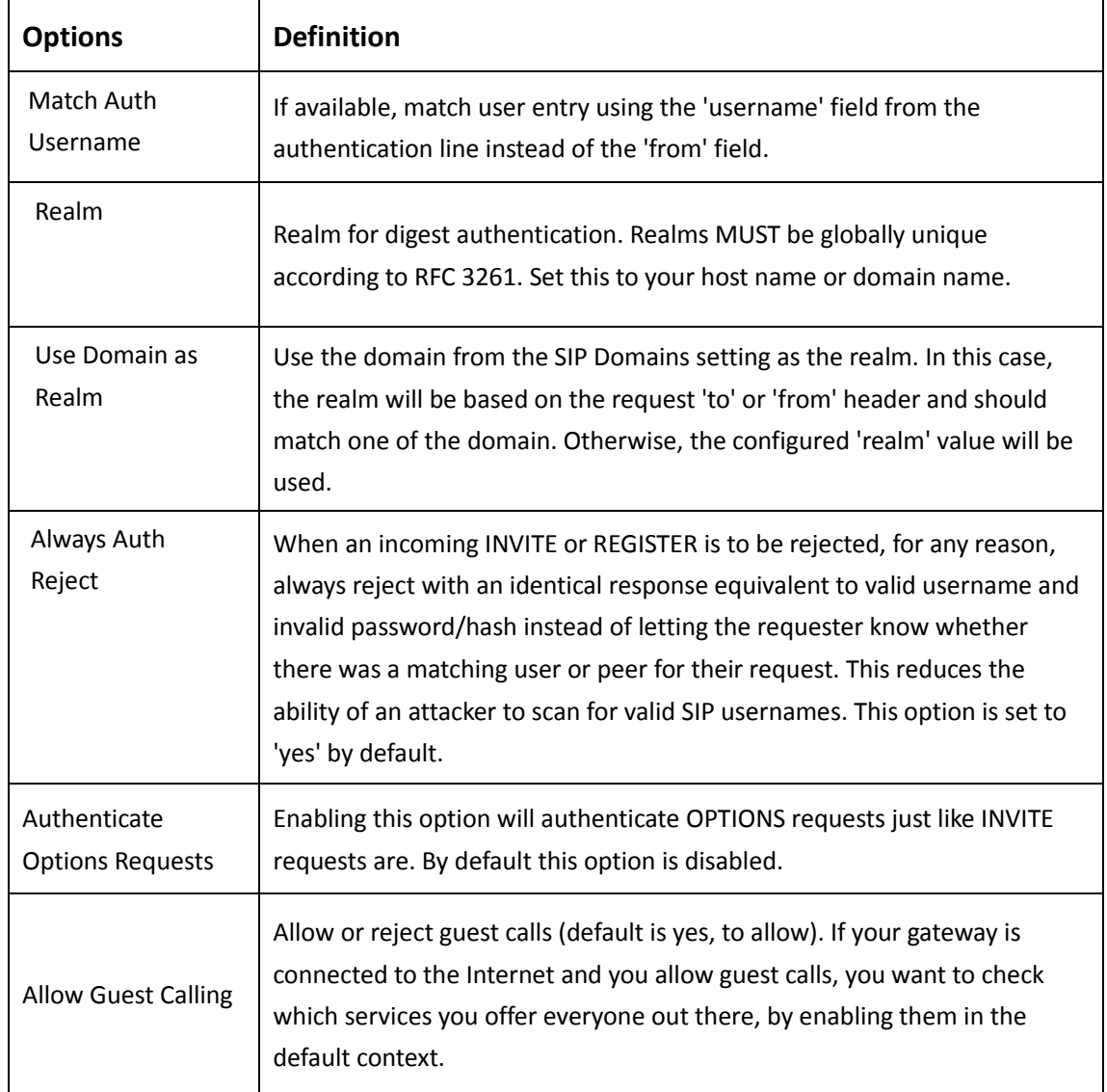

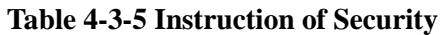

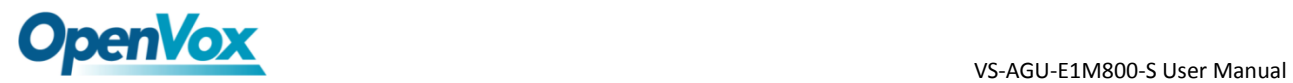

### <span id="page-33-0"></span>Media

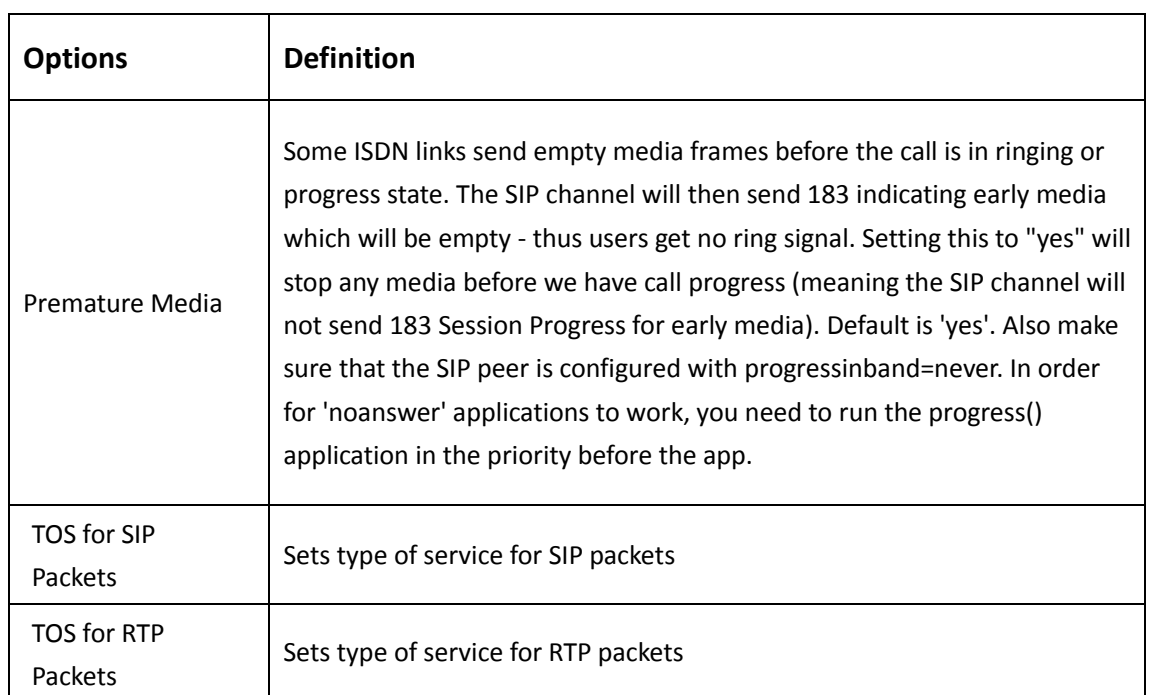

#### **Table 4-3-6 Instruction of Media**

# <span id="page-34-0"></span>**5. Network, Advanced and Logs**

### <span id="page-34-1"></span>**Network**

<span id="page-34-2"></span>On "Network" page, there are "Network Settings", "VPN Setting", "DDNS Settings", and "Toolkit".

#### Network Settings

There are three types of LAN port IP, Factory, Static and DHCP. Factory is the default type, and it is 172.16.99.1. When you Choose LAN IPv4 type is "Factory", this page is not editable.

A reserved IP address to access in case your gateway IP is not available. Remember to set a similar network segment with the following address of your local PC.

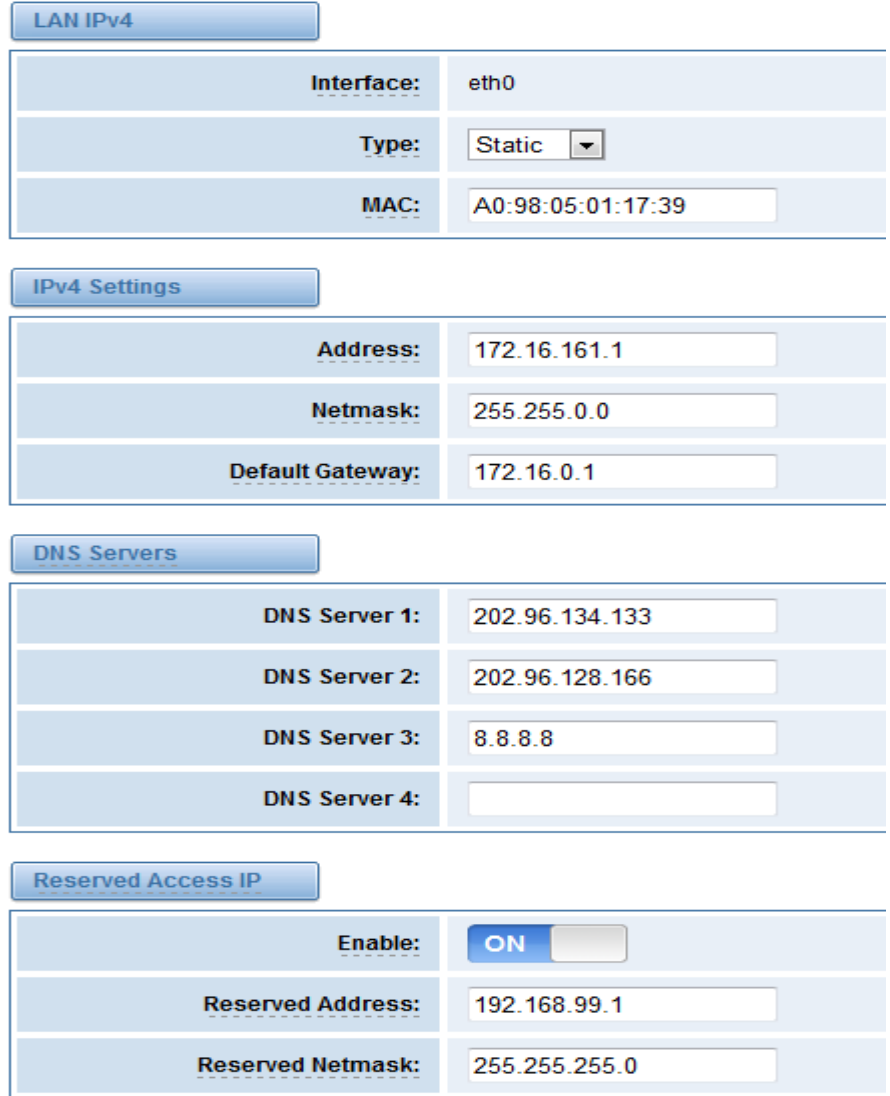

**Figure 5-1-1 LAN Settings Interface**

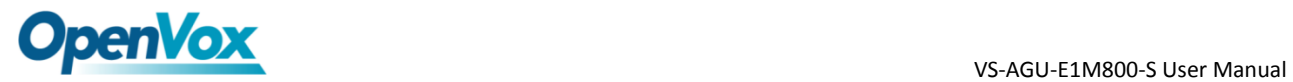

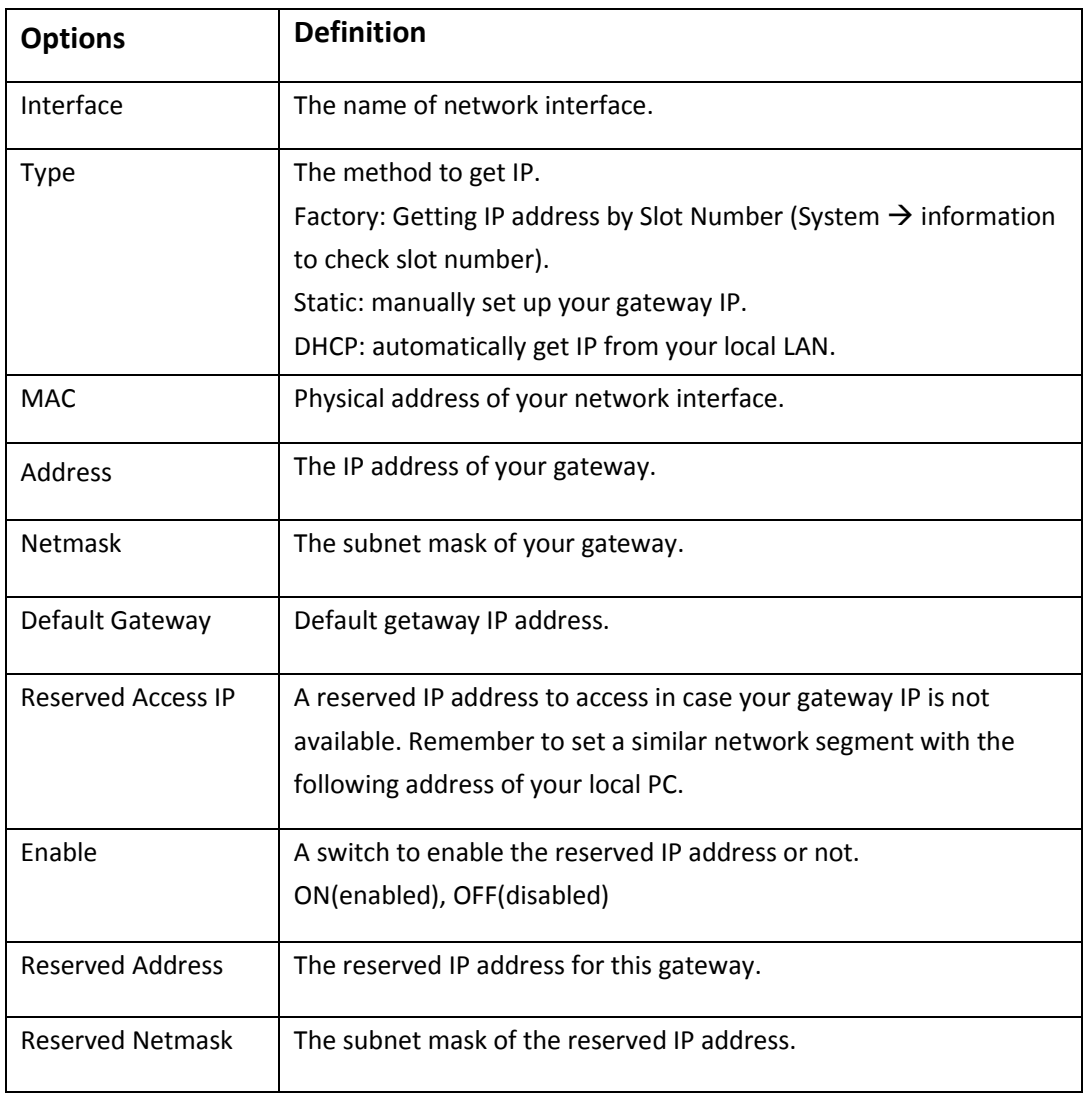

#### **Table 5-1-1 Definition of Network Settings**

Basically this info is from your local network service provider, and you can fill in four DNS servers.

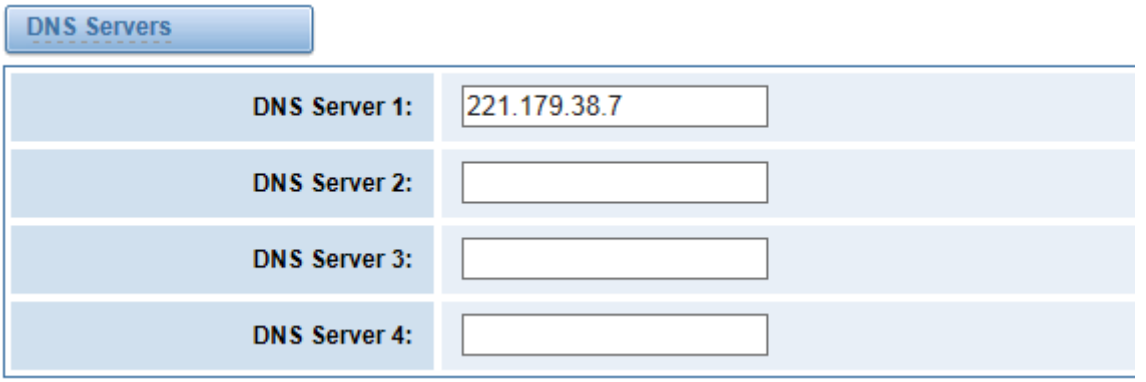

#### **Figure 5-1-2 DNS Interface**

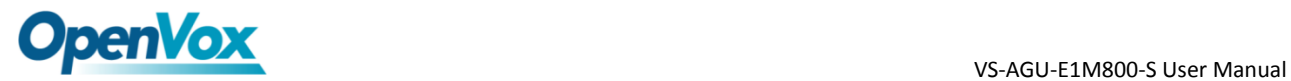

#### **Table 5-1-2 Definition of DNS Settings**

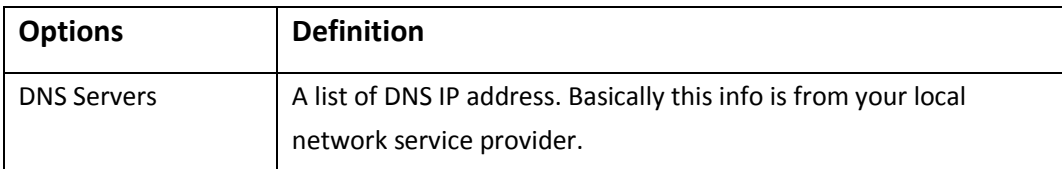

#### <span id="page-36-0"></span>VPN Settings

You can upload the OpenVPN client configuration, if success, you can see a VPN virtual network card on SYSTEM status page. About the configure format you can refer to the Notice and Sample configuration.

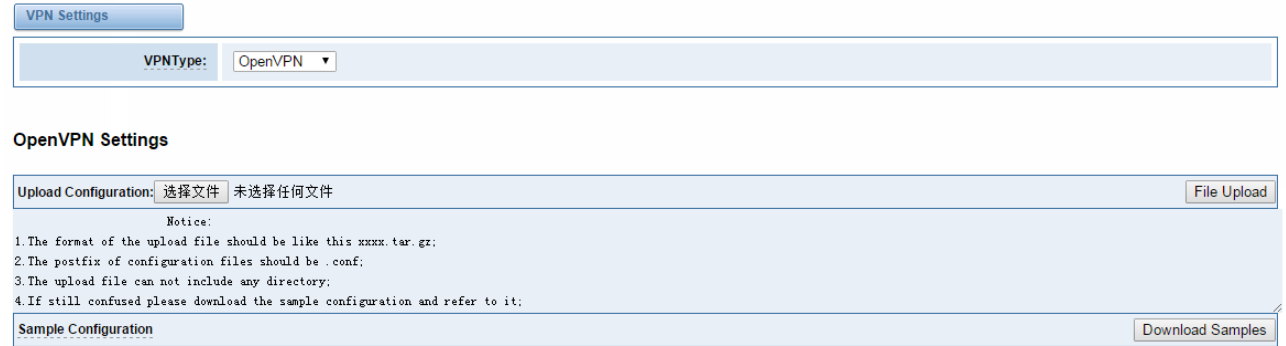

Save

#### **Figure 5-1-3OpenVPN Interface**

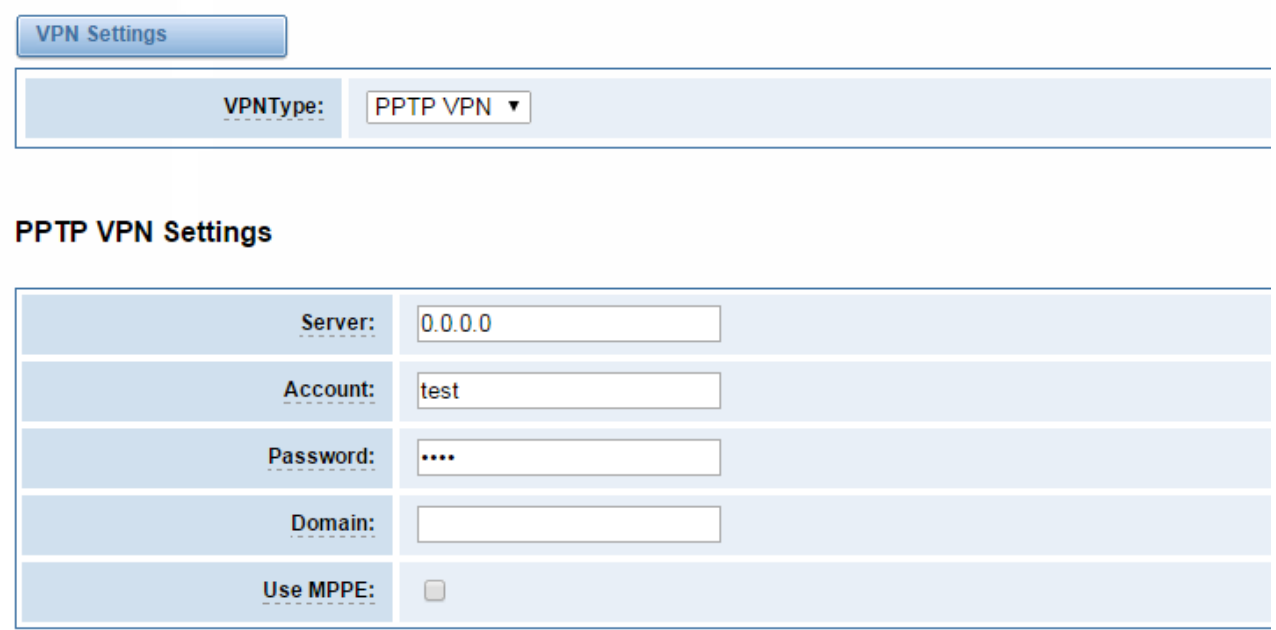

Save

#### **Figure 5-1-4PPTP VPN Interface**

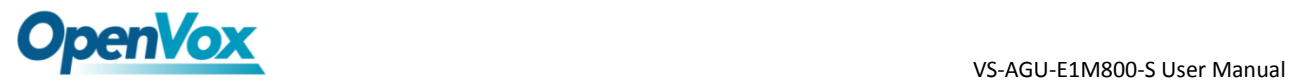

### <span id="page-37-0"></span>DDNS Settings

You can enable or disable DDNS (dynamic domain name server).

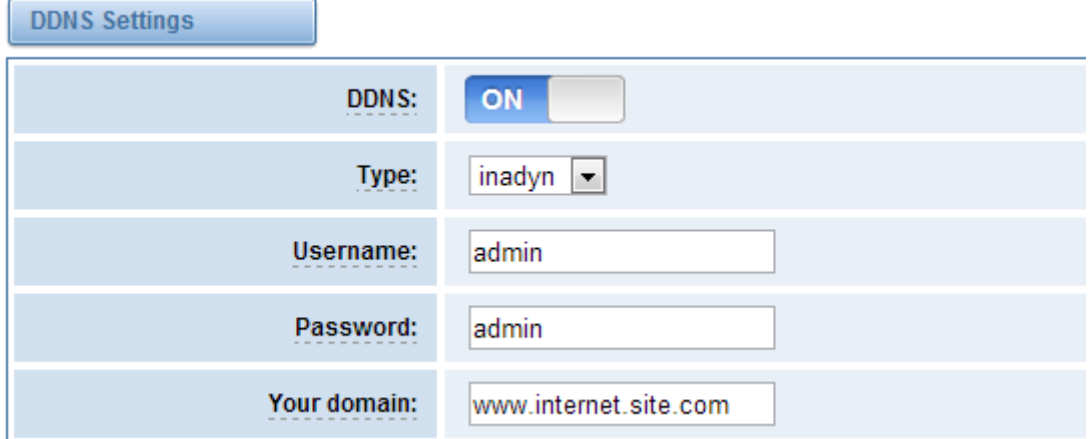

**Figure 5-1-5 DDNS Interface**

|  | <b>Table 5-1-3 Definition of DDNS Settings</b> |  |
|--|------------------------------------------------|--|
|  |                                                |  |

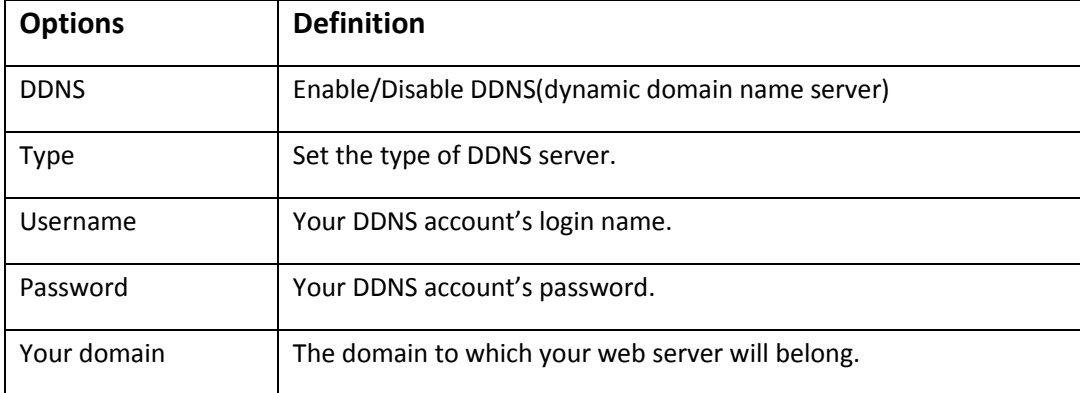

### <span id="page-37-1"></span>Toolkit

It is used to check network connectivity. Support Ping command on web GUI.

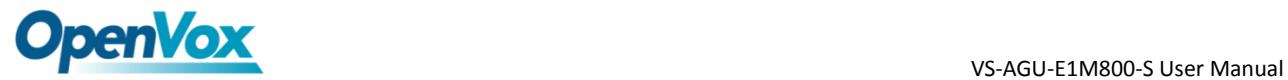

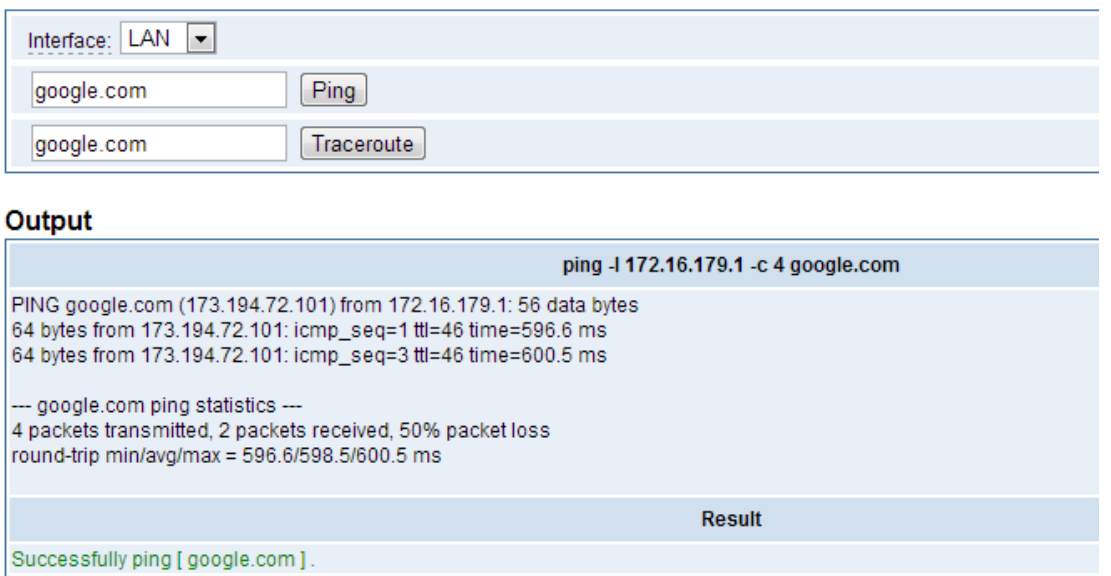

**Figure 5-1-6 Network Connectivity Checking**

### <span id="page-38-0"></span>**Advanced**

### <span id="page-38-1"></span>Asterisk API

When you make "Enable" switch to "on", this page is available.

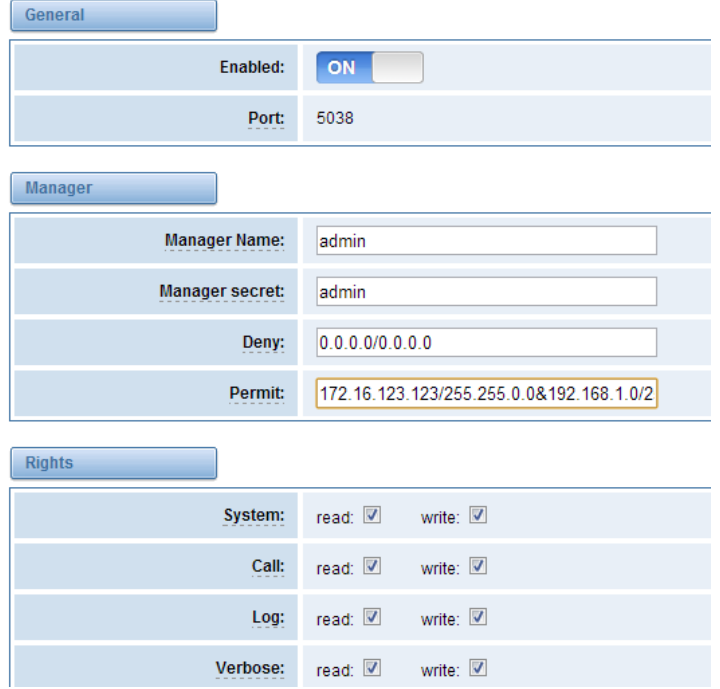

**Figure 5-2-1 API Interface**

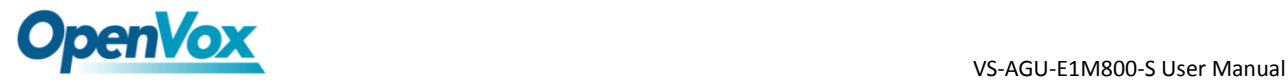

### **Options Definition** Port Network port number Manager Name  $\blacksquare$  Name of the manager without space Manager secret | Password for the manager. Characters: Allowed characters "-\_+.<>&0-9a-zA-Z". Length:4-32 characters. Deny If you want to deny many hosts or networks, use char & as separator. <br/> <br/> <br/> <br/> <br/>Example: 0.0.0.0/0.0.0.0 or 192.168.1.0/255.255.255.0&10.0.0.0/255.0.0.0 Permit If you want to permit many hosts or network, use char & as separator.<br/>khr/>>Example: 0.0.0.0/0.0.0.0 or 192.168.1.0/255.255.255.0&10.0.0.0/255.0.0.0 System General information about the system and ability to run system management commands, <br/>>hr/>such as Shutdown, Restart, and Reload. Call Information about channels and ability to set information in a running channel. Log Logging information. Read-only. (Defined but not yet used.) Verbose Verbose information. Read-only. (Defined but not yet used.) Command Permission to run CLI commands. Write-only. Agent **Information about queues and agents and ability to add queue** members to a queue. User **Permission to send and receive UserEvent.** Config Ability to read and write configuration files. DTMF Receive DTMF events. Read-only. Reporting  $\vert$  Ability to get information about the system. CDR Output of cdr, manager, if loaded. Read-only. Dialplan Receive NewExten and Varset events. Read-only. Originate **Permission to originate new calls. Write-only.** Permission to originate new calls. Write-only. All Select all or deselect all.

#### **Table 5-2-1 Definition of Asterisk API**

Once you set like the above figure, the host 172.16.123.123/255.255.0.0 is allowed to access the gateway API. Please refer to the following figure to access the gateway API by putty. 172.16.123.123 is the gateway's IP, and 5038 is its API port.

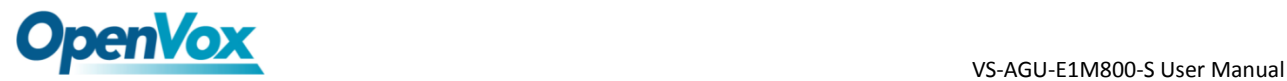

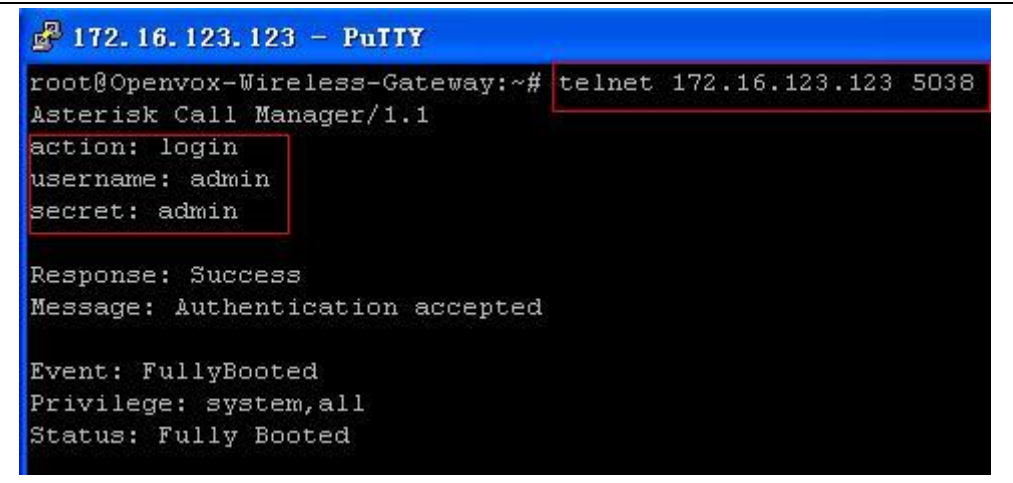

**Figure 5-2-2 Putty Access**

### <span id="page-40-0"></span>Asterisk CLI

In this page, you are allowed to run Asterisk commands.

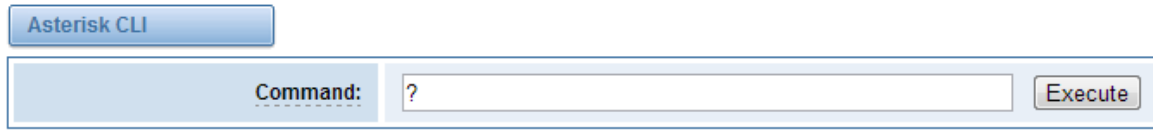

#### Output:

! Execute a shell command agi dump html Dumps a list of AGI commands in HTML format agi exec Add AGI command to a channel in Async AGI agi set debug [on|off] Enable/Disable AGI debugging agi show commands [topic] List AGI commands or specific help aoc set debug enable cli debugging of AOC messages cc cancel Kill a CC transaction cc report status Reports CC stats cdr show status Display the CDR status cel show status Display the CEL status channel request hangup Request a hangup on a given channel

#### **Figure 5-2-3 Asterisk Command Interface**

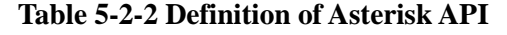

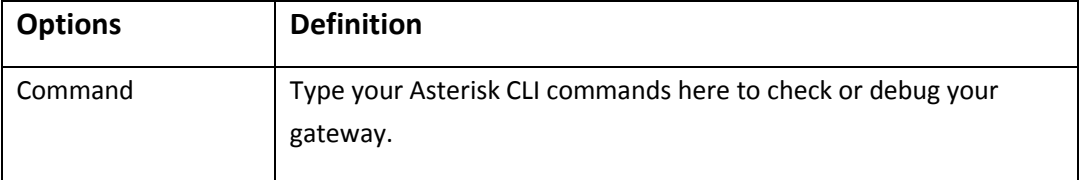

If you type "help" or "?" and execute it, the page will show you the executable commands.

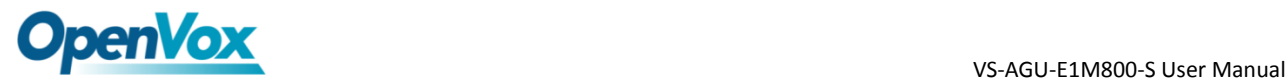

### <span id="page-41-0"></span>Asterisk File Editor

On this page, you are allowed to edit and create configuration files. Click the file to edit.

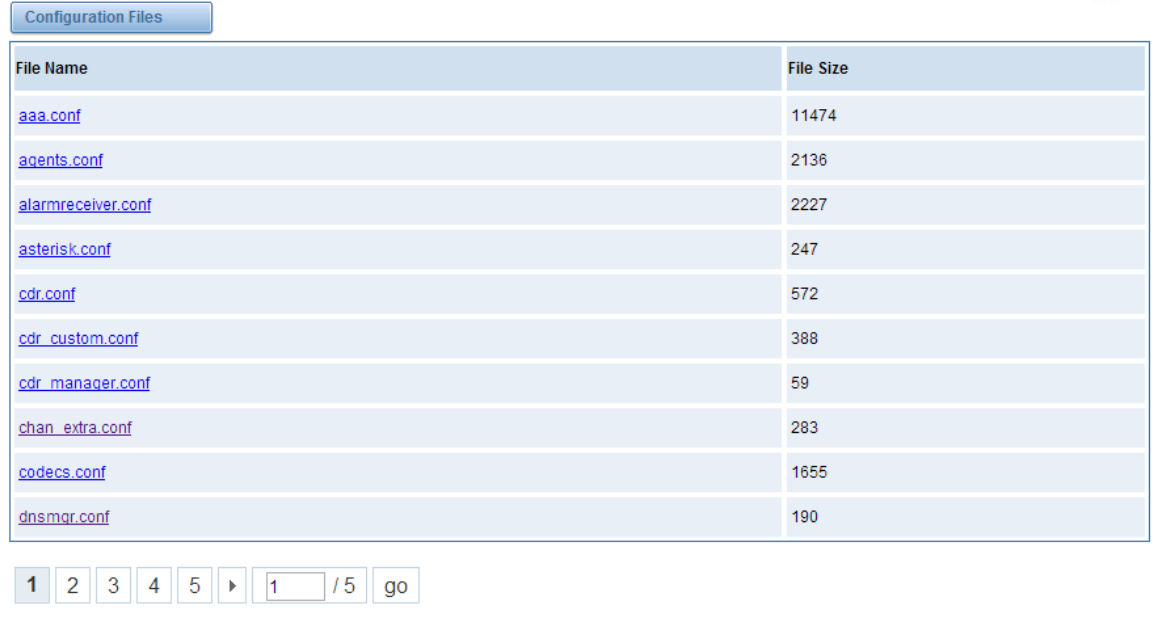

New Configuration File | Reload Asterisk

**Figure 5-2-4 Configuration Files List**

Click "New Configuration File" to create a new configuration file. After editing or creating, please reload Asterisk.

#### <span id="page-41-1"></span>**Logs**

On the "Log Settings" page, you should set the related logs on to scan the responding logs page. For example, set "System Logs" on like the following, then you can turn to "System" page for system logs, otherwise, system logs is unavailable. And the same with other log pages.

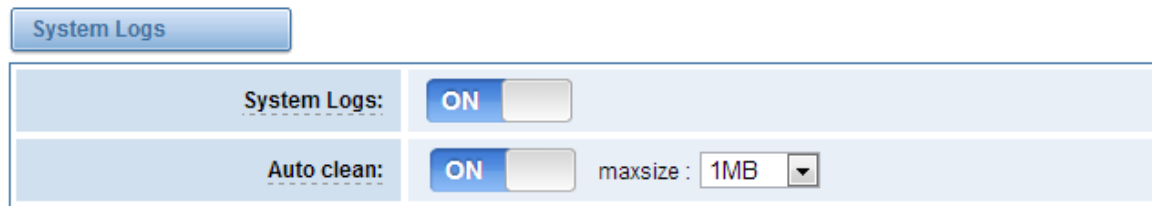

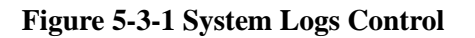

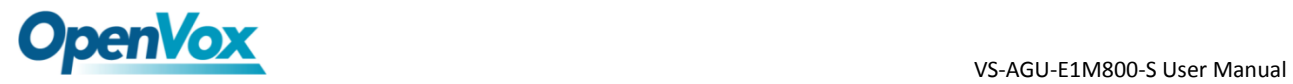

Refresh Clean Up

| System Logs |                                     |                                                           |  |
|-------------|-------------------------------------|-----------------------------------------------------------|--|
|             |                                     | [2016/03/30 08:56:05] Restart logfile monitor (keeper).   |  |
|             |                                     | [2016/03/30 08:58:05] Restart logfile monitor (keeper).   |  |
|             |                                     | [2016/03/30 09:00:05] Restart logfile_monitor (keeper).   |  |
|             |                                     | [2016/03/30 09:02:06] Restart logfile_monitor (keeper).   |  |
|             |                                     | [2016/03/30 09:04:06] Restart logfile monitor (keeper).   |  |
|             |                                     | [2016/03/30 09:06:06] Restart logfile_monitor (keeper).   |  |
|             |                                     | [2016/03/30 09:08:06] Restart logfile_monitor (keeper).   |  |
|             |                                     | [2016/03/30 09:10:06] Restart logfile monitor (keeper).   |  |
|             |                                     | $[2016/03/30 09:12:07]$ Restart logfile monitor (keeper). |  |
|             |                                     | [2016/03/30 09:14:07] Restart logfile monitor (keeper).   |  |
|             |                                     | [2016/03/30 09:16:07] Restart logfile monitor (keeper).   |  |
|             |                                     | [2016/03/30 09:18:07] Restart logfile monitor (keeper).   |  |
|             |                                     | [2016/03/30 09:20:07] Restart logfile monitor (keeper).   |  |
|             |                                     | [2016/03/30 09:22:07] Restart logfile_monitor (keeper).   |  |
|             |                                     | [2016/03/30 09:24:08] Restart logfile monitor (keeper).   |  |
|             |                                     | [2016/03/30 09:26:08] Restart logfile monitor (keeper).   |  |
|             |                                     | [2016/03/30 09:28:08] Restart logfile monitor (keeper).   |  |
|             |                                     | [2016/03/30 09:30:08] Restart logfile monitor (keeper).   |  |
|             |                                     | [2016/03/30 09:32:08] Restart logfile monitor (keeper).   |  |
|             |                                     | [2016/03/30 09:34:09] Restart logfile_monitor (keeper).   |  |
|             |                                     | [2016/03/30 09:36:09] Restart logfile monitor (keeper).   |  |
|             |                                     | [2016/03/30 09:38:09] Restart logfile monitor (keeper).   |  |
|             | [2016/03/30 09:39:04] System Update |                                                           |  |
|             | $[2016/03/30 09:39:15]$ Power off   |                                                           |  |
|             | [1970/01/01 07:01:24] Power on      |                                                           |  |
|             |                                     | [1970/01/01 07:01:47] Restore configuration files         |  |
|             | $[1970/01/01 07:01:54]$ Power off   |                                                           |  |
|             |                                     | [1970/01/01 00:00:13] Auto restore configuration files    |  |
|             | $[1970/01/01 07:01:19]$ Power on    |                                                           |  |
|             |                                     |                                                           |  |

**Figure 5-3-2 System Logs Output**

Refresh Rate: Off v

**Notice**: The same to Asterisk Logs and SIP Logs.

| <b>Options</b> | <b>Definition</b>                                            |  |  |
|----------------|--------------------------------------------------------------|--|--|
| System Logs    | Whether enable or disable system log.                        |  |  |
| Auto clean     | switch on:                                                   |  |  |
| (System Logs)  | when the size of log file reaches the max size,              |  |  |
|                | the system will cut a half of the file. New logs will be     |  |  |
|                | retained.<br>                                                |  |  |
|                | switch off :                                                 |  |  |
|                | logs will remain, and the file size will increase gradually. |  |  |
|                | default on, max size=1MB.                                    |  |  |
| Verbose        | Asterisk console verbose message switch.                     |  |  |
| <b>Notice</b>  | Asterisk console notice message<br>switch.                   |  |  |
| Warning        | Asterisk console warning message<br>switch.                  |  |  |
| Debug          | Asterisk console debug message switch.                       |  |  |

**Table 5-3-1 Definition of LOG**

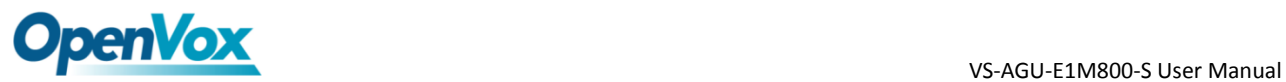

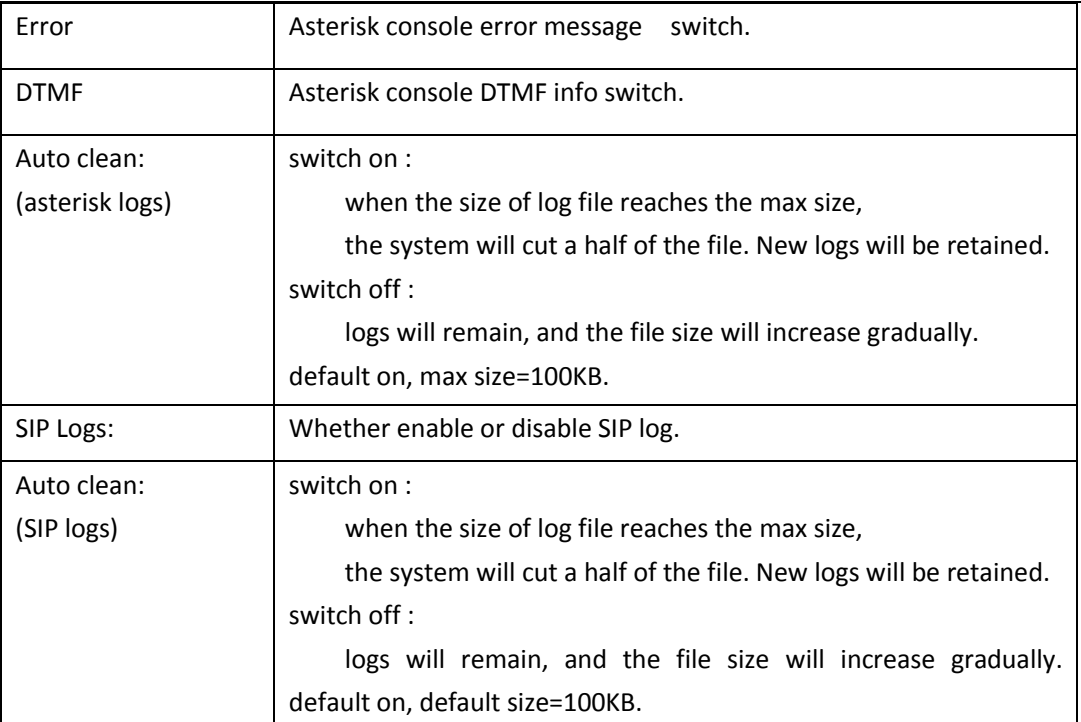

# *Thank You for Choosing OpenVox Products!*